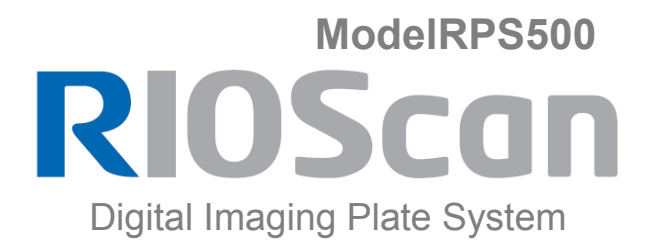

## **Instrukcja obsługi**

RUG-800-PL Rew. 1.6

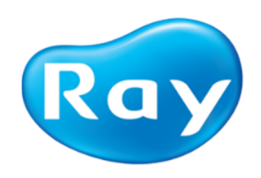

Niniejsza instrukcja obsługi zawiera informacje dotyczące prawidłowego korzystania z RIOScan. Operator musi uważnie przeczytać niniejszą instrukcję przed użyciem produktu.

Operator musi przestrzegać instrukcji i przepisów bezpieczeństwa opisanych w instrukcji obsługi, aby zapobiec obrażeniom zarówno swoim, jak i pacjenta lub uszkodzeniu produktu.

Przestroga (tylko w USA): Ten produkt może być sprzedawany wyłącznie dentystom lub specjalistom ds. zdrowia jamy ustnej zgodnie z prawem federalnym.

Prawa autorskie Ray Co., Ltd.

Numer publikacji: RUG-800-PL Rev. 1.6 (poprawiono 2 września 2021)

Niniejsza instrukcja dotyczy następujących wersji oprogramowania: RIOView Ver. 1.1 lub<br>nowsza Niniejsza instrukcja może ulec zmianie bez wcześniejszego powiadomienia. W przypadku dalszych pytań należy skontaktować się z przedstawicielem handlowym lub obsługą klienta producenta.

### **Ray Co., Ltd.**

332-7, Samsung 1-ro, Hwaseong-si, Gyeonggi-do, 18380, Korea Phone: +82-31-605-1000 Fax: +82-2-6280-5534 www.raymedical.com

## **EC REP** Emergo Europe

Prinsessegracht 20, 2514 AP Haga, Niderlandy

## Spis treści

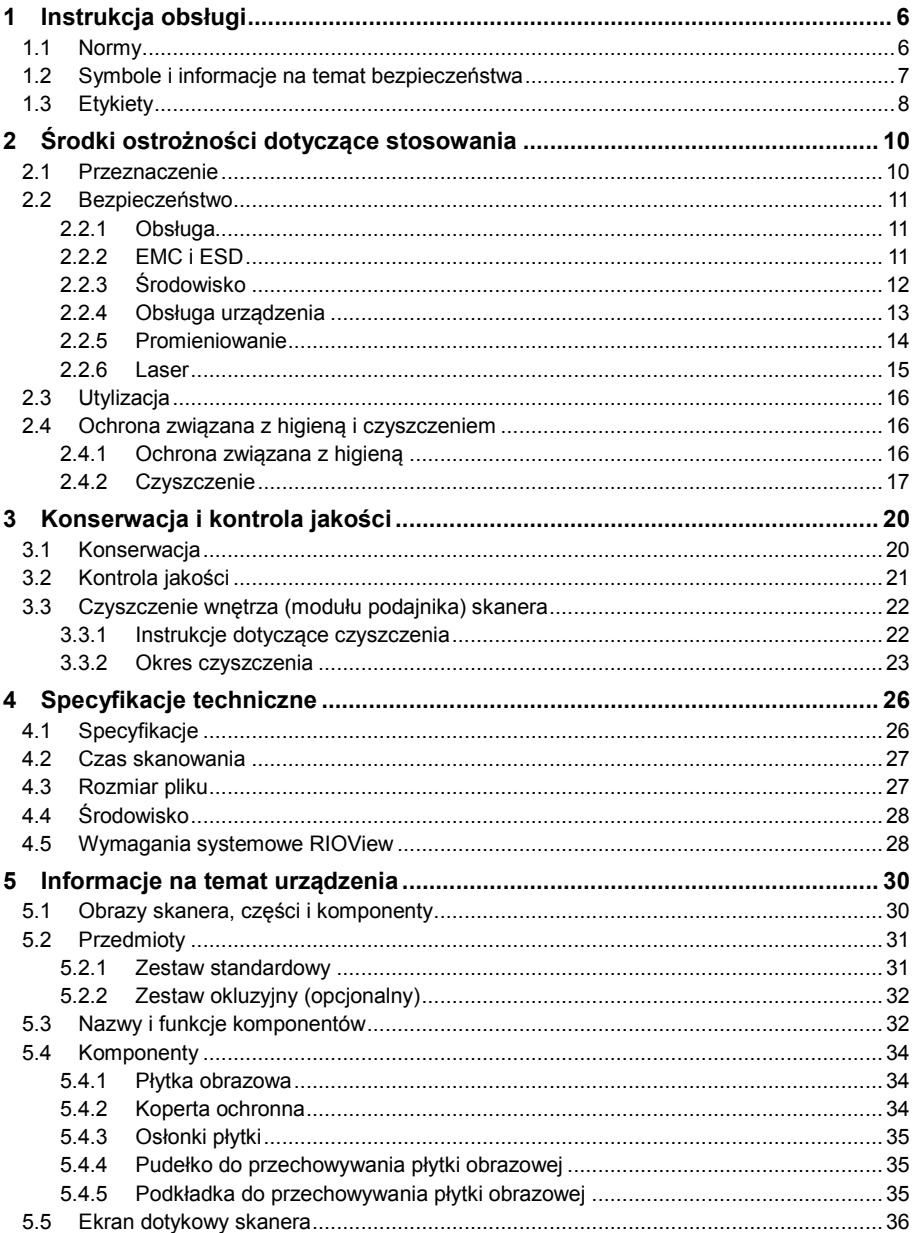

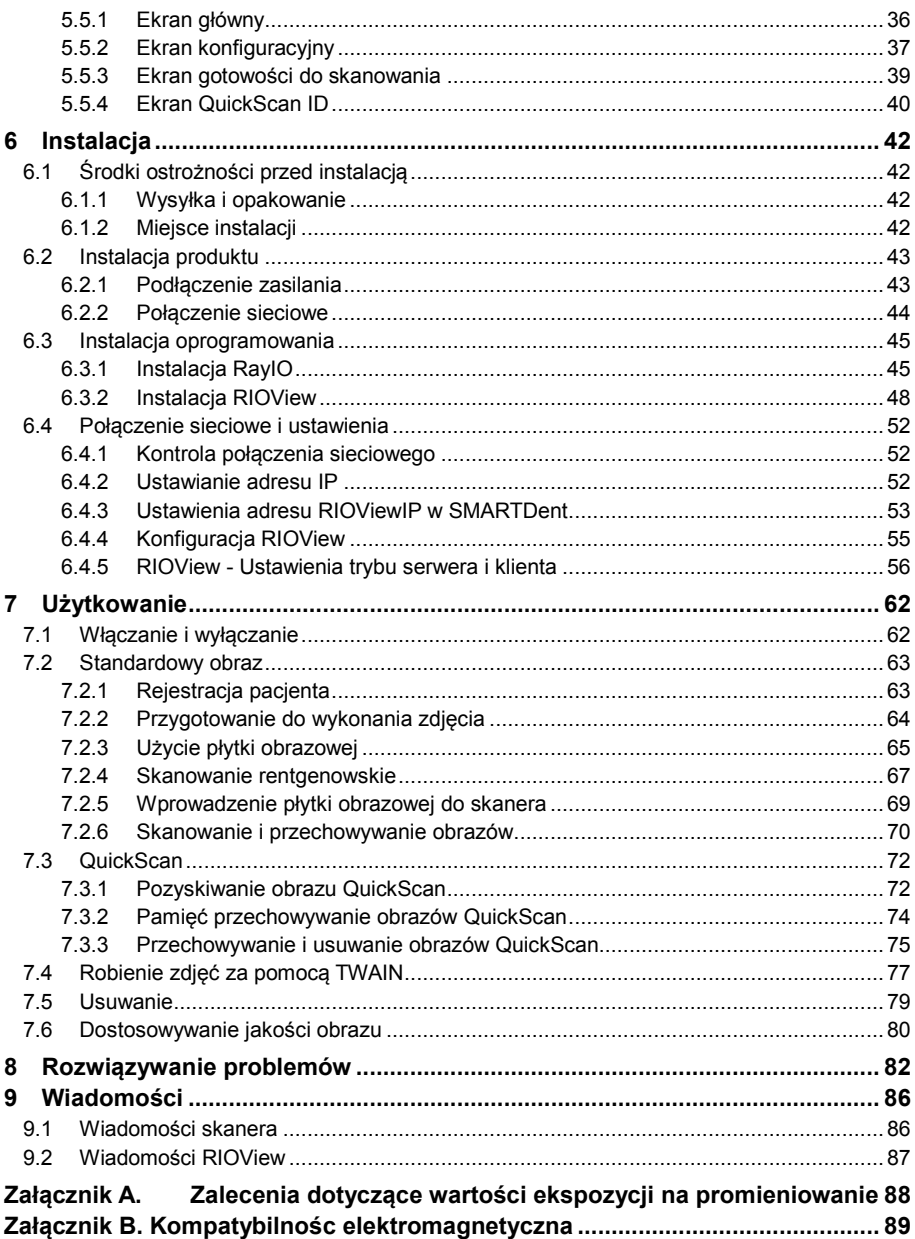

RIOScan 1 Instrukcja obsługi

**1**

## **Instrukcja obsługi**

#### 5

RIOScan 1 Instrukcja obsługi

### **1 Instrukcja obsługi**

Niniejsza instrukcja obsługi zawiera informacje umożliwiające obsługę urządzenia RIOScan (zwanego również "produktem"), a także szczegółowe kroki wyjaśniające sposób użycia produktu.

- 1) Nie wyrzucaj tej instrukcji i zachowaj ją na przyszłość.
- 2) Przeczytaj informacje dotyczące bezpieczeństwa przed użyciem produktu.
- 3) Jeśli masz problem z użytkowaniem produktu, zapoznaj się z sekcją rozwiązywania problemów w rozdziale 8.
- 4) Wszystkie ilustracje w tej instrukcji mogą się różnić od zakupionego produktu w zależności od jego opcji lub zakupionego modelu.
- 5) Zrzuty ekranu w tej instrukcji mogą różnić się od Twojego doświadczeń z produktem w zależności od wersji oprogramowania sprzętowego lub sterownika produktu.

#### **1.1 Normy**

Terminy są stosowane w tej instrukcji zamiennie:

- 1) "Produkt" odnosi się do skanera i jego części
- 2) "Maszyna" lub "urządzenie" odnosi się do skanera lub płytki obrazowej skanera
- 3) "Płytka obrazowa" lub "PO" odnosi sie do płytki obrazowej

#### **1.2 Symbole i informacje na temat bezpieczeństwa**

Symbole te zostały umieszczone w celu, aby zapobiec obrażeniom ciała użytkownika i innych osób oraz potencjalnym uszkodzeniom produktu.

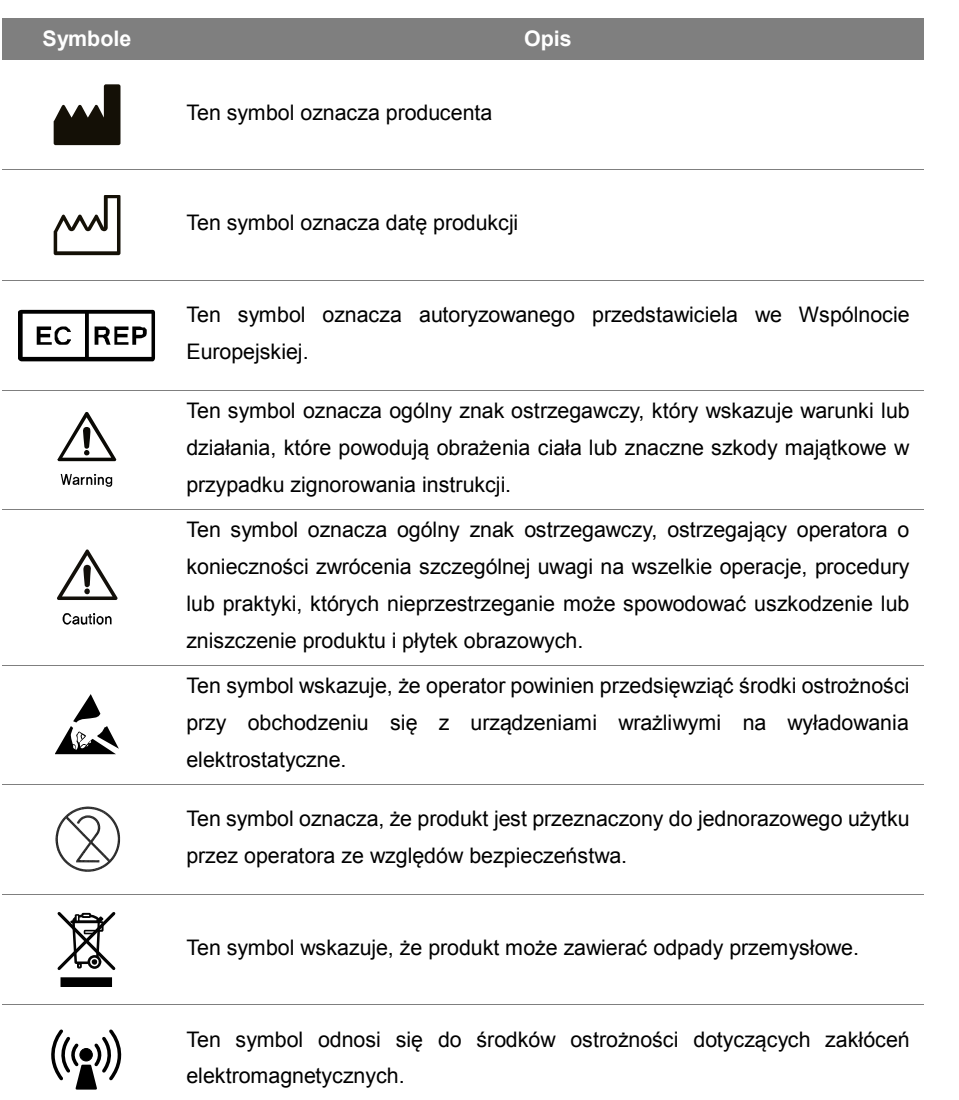

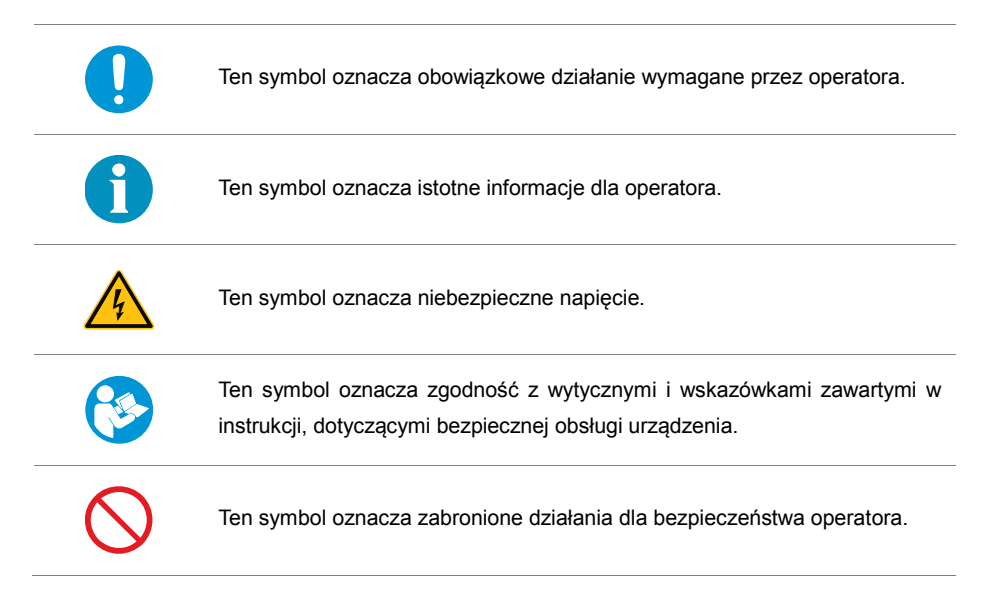

#### **1.3 Etykiety**

Poniższa etykieta znajduje się z tyłu skanera i na opakowaniu.

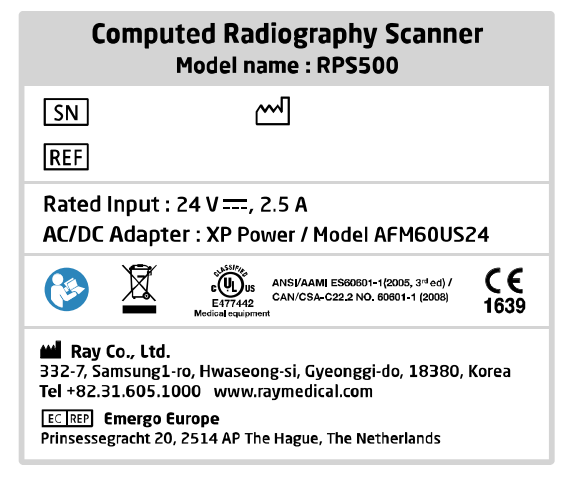

## **Środki ostrożności dotyczące stosowania**

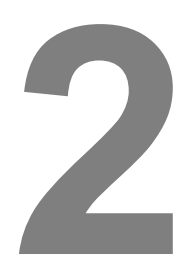

### **2 Środki ostrożności dotyczące stosowania**

Ten rozdział zawiera informacje dotyczące bezpieczeństwa, które należy dokładnie przeczytać i zrozumieć przed przystąpieniem do obsługi produktu.

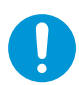

Przed użyciem produktu należy przeczytać i zrozumieć wszystkie zawarte w tym miejscu instrukcje. Po przeczytaniu tej sekcji zachowaj instrukcję w bezpiecznym miejscu do wykorzystania w przyszłości..

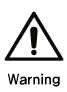

Produkt jest przeznaczony do użytku wyłącznie przez wykwalifikowany personel. Właściciel zapewnia podjęcie wszelkich środków ostrożności i środków bezpieczeństwa oraz czynności konserwacyjnych.

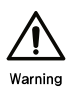

Zaleca się stosowanie oryginalnych części i komponentów producenta. Serwis lub naprawa wymagana w wyniku użycia nieoryginalnych części lub nieoryginalnych komponentów nie będzie objęta gwarancją na produkt.

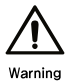

Nie modyfikuj tego sprzętu bez zezwolenia producenta.

#### **2.1 Przeznaczenie**

RIOScan (model RPS500) jest cyfrowym systemem obrazowania radiograficznego w jamie ustnej przeznaczonym do użytku przez dentystów i pracowników służby zdrowia. System przechwytuje, digitalizuje, wyświetla i przechowuje diagnostyczne wewnątrzustne obrazy radiologiczne.

#### **2.2 Bezpieczeństwo**

#### 2.2.1 Obsługa

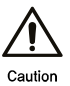

Zachowaj czujność i ostrożność, aby zapewnić bezpieczne użytkowanie produktu.

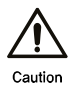

Przed użyciem produktu sprawdź, czy nie występują usterki lub nieprawidłowości. Nie używaj produktu, jeśli wymaga naprawy, skontaktuj się z wykwalifikowanym personelem.

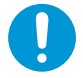

Nie zostawiaj pacjenta samego podczas działania urządzenia.

#### 2.2.2 EMC i ESD

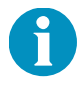

Podczas korzystania z produktu należy wziąć pod uwagę wymagania dotyczące kompatybilności elektromagnetycznej (EMC) i środki ochrony przed wyładowaniami elektrostatycznymi (ESD).

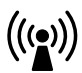

Używanie bezprzewodowych telefonów komórkowych i innych tego typu urządzeń bezprzewodowych w pobliżu tego produktu jest zabronione. Korzystanie z urządzeń zgodnych z normami EMC w bliskiej odległości może prowadzić do niepożądanych działań z powodu zakłóceń elektromagnetycznych. Więcej informacji znajduje się w Załączniku B Kompatybilność elektromagnetyczna.

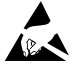

W przypadku dotknięcia produktu przez naładowanego elektrostatycznie operatora lub pacjentów może dojść do zniszczenia lub niezamierzonych rezultatów. Konieczne jest podjęcie procedur zapobiegających gromadzeniu się ładunku elektrostatycznego w ciele użytkownika lub rozładowania ładunku elektrostatycznego. Rozładowanie ładunków elektrostatycznych można przeprowadzić dotykając przewodu uziemiającego lub metalowych przedmiotów.

#### 2.2.3 Środowisko

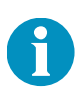

Produkt należy umieścić w środowisku, które spełnia wymagania dotyczące temperatury i wilgotności pracy. Nie używaj skanera, gdy jest poniżej temperatury zamarzania lub został niedawno przeniesiony z miejsca o temperaturze poniżej zera. Może to spowodować uszkodzenie skanera. Używaj skanera tylko wtedy, gdy wewnętrzna temperatura skanera jest zgodna ze specyfikacjami temperatury dla jego obsługi i wilgotności.

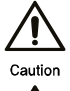

Nie używaj produktu w miejscach, w których przechowywane są chemikalia lub w których wytwarzany jest gaz.

Nie umieszczaj produktu w miejscu zakurzonym, wilgotnym lub tam gdzie są możliwe wycieki wody. Może to spowodować porażenie prądem lub pożar.

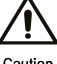

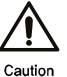

Wybierz płaską i stabilną powierzchnię z wystarczającą ilością miejsca na wentylację, aby umieścić produkt. Unikaj źródeł bezpośredniego światła, ciepła, chemikaliów, gazów lub nadmiernej wilgoci.

- · Nie umieszczaj produktu w pobliżu źródeł ciepła lub grzejników.
- · Nie umieszczaj produktu na niestabilnej powierzchni. Produkt może spaść, powodując obrażenia lub uszkodzenie obiektu.
- · Nie zakrywaj skanera pokrywą ani nie umieszczaj go w niewentylowanym miejscu, takim jak szafa. Jeśli skaner nie będzie dobrze wentylowany, może to spowodować pożar.
- · Nie używaj produktu, jeśli przewód zasilający jest uszkodzony lub gniazdko elektryczne nie jest uziemione. Może to spowodować porażenie prądem lub pożar.
- · Nie kładź niczego na wierzchu produktu (np. płynów, małych metali, ciężkich przedmiotów, świec, zapalonych papierosów itp.). Może to spowodować porażenie prądem lub pożar.
- · Jeśli skaner przegrzewa się, wydziela dym, hałasuje lub wytwarza dziwny zapach, natychmiast wyłącz przełącznik zasilania i odłącz skaner od źródła prądu.
- · Użytkownik powinien zawsze mieć dostęp do gniazdka elektrycznego w sytuacjach awaryjnych wymagających wyciągnięcia wtyczki w celu uniknięcia porażenia prądem lub pożaru.
- · Nie zginaj, nie stawaj ani nie umieszczaj ciężkich przedmiotów na przewodzie zasilającym. Nadepnięcie lub zgniecenie przewodu zasilającego ciężkimi przedmiotami może spowodować porażenie prądem lub pożar.
- · Nie wyciągaj wtyczki ciągnąc za przewód. Nie dotykaj wtyczki mokrymi rękami. Może to spowodować porażenie prądem lub pożar.

#### 2.2.4 Obsługa urządzenia

- 1) Zaleca się przechowywanie produktu w oryginalnym opakowaniu, aby uniknąć uszkodzeń, gdy produkt nie będzie używany przez tydzień lub dłużej.
- 2) Jeśli produkt został upuszczony lub zewnętrzna obudowa skanera wygląda na uszkodzoną, odłącz go od wszystkich połączeń interfejsu i poproś o pomoc przedstawiciela handlowego lub wykwalifikowanego pracownika serwisu. W przeciwnym razie może to spowodować porażenie prądem lub pożar.
- 3) Jeśli skaner nie działa prawidłowo po wykonaniu tych instrukcji, odłącz go od wszystkich przewodów i poproś o pomoc przedstawiciela handlowego lub wykwalifikowanego pracownika serwisu. W przeciwnym razie może to spowodować porażenie prądem lub pożar.
- 4) Nie wolno samodzielnie rozmontowywać, naprawiać ani przebudowywać skanera. Może to spowodować jego uszkodzenie. Skontaktuj się z przedstawicielem handlowym lub certyfikowanym technikiem, jeśli skaner wymaga naprawy.
- 5) Aby wyczyścić i obsługiwać produkt, należy ściśle przestrzegać instrukcji obsługi dołączonej do niego, w przeciwnym razie można uszkodzić urządzenie.
- 6) Nie należy czyścić produktu benzenem, rozcieńczalnikiem do farb ani alkoholem i nie rozpylać wody bezpośrednio na produkt. Może to spowodować porażenie prądem lub pożar.
- 7) Nie wyciągaj płytki obrazowej na siłę podczas skanowania. Może to spowodować uszkodzenie skanera lub płytki obrazowej.
- 8) Nie należy blokować ani wpychać żadnych przedmiotów do wlotu lub wylotu płytki obrazowej skanera.
- 9) Podczas skanowania nie należy na siłę wkładać płytki obrazowej do otworu wlotowego. Może to spowodować jej uszkodzenie lub zniekształcenie obrazu rentgenowskiego.
- 10) Nie wyłączaj skanera podczas skanowania lub przesyłania danych. Może to spowodować utratę obrazu rentgenowskiego.
- 11) Nie dotykaj styków złącza LAN.
- 12) Komputer i inne urządzenia podłączone do skanera muszą korzystać z izolowanego źródła zasilania wyposażonego w środki ochrony pacjenta. Komputer i inne urządzenia muszą być uziemione.
- 13) Nie przeciążaj gniazdek ściennych i przedłużaczy. Może to obniżyć wydajność i spowodować porażenie prądem lub pożar.
- 14) Skaner musi używać poziomu mocy określonego na etykiecie. Jeśli nie masz pewności lub chcesz sprawdzić poziom używanej mocy, skontaktuj się z lokalnym zakładem energetycznym.

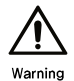

Upewnij się, że przewód zasilający jest podłączony do uziemionego gniazda elektrycznego (sieć zasilająca z uziemieniem ochronnym). W przeciwnym razie może to spowodować porażenie prądem lub pożar.

#### 2.2.5 Promieniowanie

- 1) Ten produkt może obsługiwać wyłącznie wykwalifikowany personel. Przy stosowaniu promieni rentgenowskich należy wziąć pod uwagę odpowiednie środki ochrony przed promieniowaniem rentgenowskim (np. fartuch ołowiany).
- 2) Podczas używania tego produktu ze źródłem promieniowania rentgenowskiego oraz podczas wystawiania pacjentów na promieniowanie rentgenowskie należy przestrzegać wszystkich lokalnych przepisów dotyczących bezpieczeństwa i ekspozycji na promieniowanie.

#### 2.2.6 Laser

- 1) Produkt posiada certyfikat zgodności z wymaganiami dla produktów laserowych klasy 1. Produkty laserowe klasy 1 są uważane za nieszkodliwe. Urządzenie i jego system laserowy są zaprojektowane tak, aby pacjenci nie byli narażeni na promieniowanie laserowe powyżej poziomu klasy 1 podczas bezpiecznej i normalnej pracy.
- 2) Nigdy nie obsługuj ani nie naprawiaj skanera ze zdjętą z urządzenia pokrywą. Po otwarciu pokrywy zostanie wyemitowana wiązka laserowa o mocy klasy 3B. Bezpośrednia lub odbita wiązka laserowa, która jest niewidoczna, może spowodować uszkodzenie oczu.

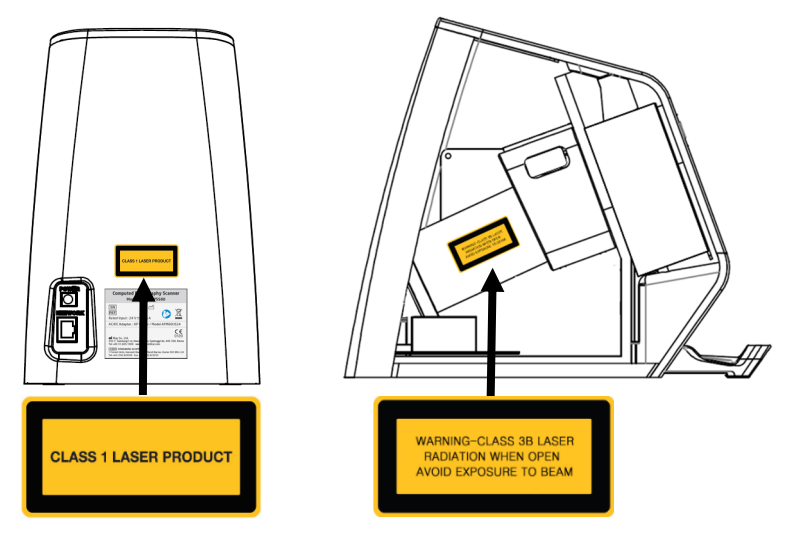

3) Informacje na temat lasera

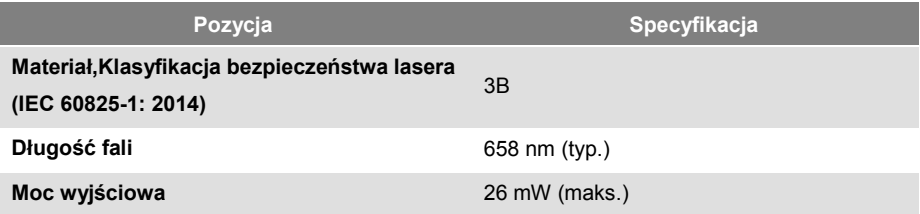

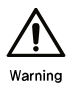

Podczas korzystania z tego produktu należy przestrzegać poniższych środków ostrożności, aby zmniejszyć ryzyko obrażeń.

#### **2.3 Utylizacja**

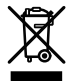

Ten symbol na produkcie, akcesoriach lub w literaturze oznacza, że produktu i jego akcesoriów (np. ładowarki, zestawu słuchawkowego, kabla USB) nie należy wyrzucać wraz z innymi odpadami po zakończeniu okresu użytkowania. Aby zapobiec możliwym szkodom dla środowiska lub zdrowia ludzkiego w wyniku niekontrolowanego usuwania odpadów, należy je oddzielić od innych odpadów i poddać recyklingowi w sposób odpowiedzialny, aby promować zrównoważone ponowne wykorzystanie zasobów materialnych.

Skontaktuj się z dostawcą i sprawdź warunki umowy zakupu. Tego produktu i jego akcesoriów elektronicznych nie należy mieszać z innymi odpadami komunalnymi w celu utvlizacii.

#### **2.4 Ochrona związana z higieną i czyszczeniem**

2.4.1 Ochrona związana z higieną

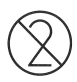

Przed użyciem płytki obrazowej na pacjencie, należy ją zabezpieczyć nową kopertą ochronną i nową osłonką. Należy pamiętać, że koperta ochronna i osłonka są przeznaczone wyłącznie do jednorazowego użytku. Aby zapobiec przenoszeniu czynników zakaźnych, należy za każdym razem wymieniać zarówno koperty jak i osłonki płytki.

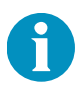

Użyj koperty ochronnej i osłonki płytki odpowiedniego rozmiaru dla rozmiaru płytki obrazowej. Koperty ochronne i osłonki można kupić u producenta lub u przedstawiciela handlowego.

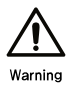

Podejmij odpowiednie środki ochrony, aby zapobiec zakażeniu krzyżowemu między pacjentami lub operatorami.

#### 2.4.2 Czyszczenie

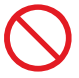

Nie sterylizuj produktu poprzez jego ogrzewanie, autoklawowanie lub światło UV.

#### 1) Płytka obrazowa

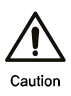

Zachowaj szczególną ostrożność, aby uniknąć ryzyka uszkodzenia podczas czyszczenia płytki obrazowej. Nadmierna siła nacisku na płytkę obrazową podczas czyszczenia może spowodować jej uszkodzenie. Aby wyczyścić płytkę, wytrzyj ją suchą, miękką szmatką (niepozostawiającą włókien bawełną).

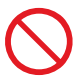

Nie zanurzaj płytki obrazowej w żadnych środkach dezynfekujących ani innych chemikaliach.

#### 2) Skaner

Jeśli pojawią się problemy z jakością zdjęć rentgenowskich lub jeśli urządzenie jest przechowywane w zakurzonym środowisku, może być konieczne regularne czyszczenie i konserwacja produktu, aby móc zachować go w jak najlepszym stanie i maksymalnie wydłużyć jego żywotność.

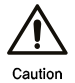

Czyszczenie produktu środkami czyszczącymi zawierającymi duże ilości alkoholu, rozpuszczalników lub innych silnych substancji może spowodować odbarwienie lub zniekształcenie urządzenia. W przypadku zanieczyszczenia produktu lub jego otoczenia zalecamy czyszczenie miękką szmatką lub chusteczką zwilżoną 70% alkoholem izopropylowym. Podczas procesu skanowania wewnątrz skanera mogą gromadzić się cząsteczki kurzu. Takie nagromadzenie może powodować problemy z jakością obrazu. Czyszczenie wnętrza skanera usuwa kurz i zmniejsza te problemy.

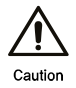

Aby zachować jakość obrazu skanera, należy czyścić wnętrze skanera raz w tygodniu. Wyczyść wnętrze skanera natychmiast po znalezieniu cząsteczek kurzu lub ciał obcych na zdjęciach rentgenowskich lub na płytcce obrazowej. Szczegóły w rozdziale 3.3.

#### RIOScan 2 Środki ostrożności dotyczące stosowania

Ta strona celowo została pozostawiona pusta.

## **Konserwacja i kontrola jakości**

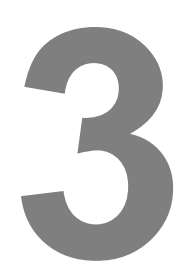

### **3 Konserwacja i kontrola jakości**

Procedury konserwacji i procedury kontroli jakości należy przeprowadzać okresowo, przestrzegając poniższych instrukcji i lokalnych przepisów. Właściciel lub operator jest odpowiedzialny za okresową konserwację i kontrolę jakości w celu zmniejszenia i zidentyfikowania potencjalnych problemów.

#### **3.1 Konserwacja**

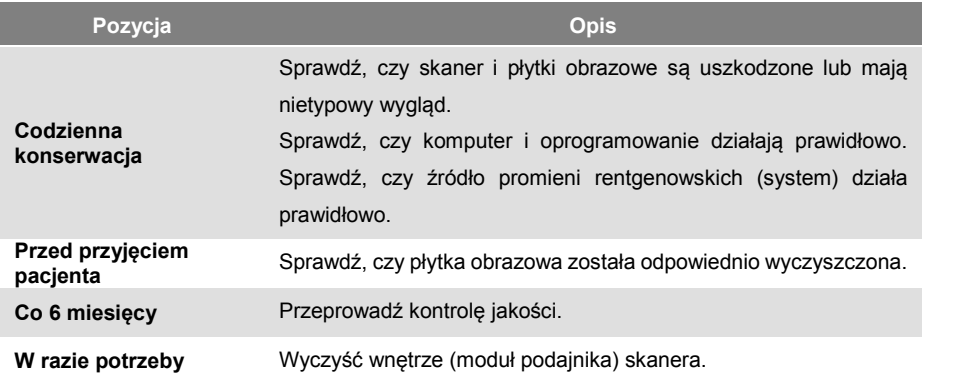

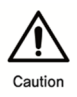

Okresowa konserwacja może zapobiec pogorszeniu się wydajności lub awarii produktu.

#### **3.2 Kontrola jakości**

Należy przeprowadzić kontrolę jakości, aby zweryfikować wydajność obrazowania skanera i przetestować jakość obrazu. Kryteria testowania i procedury zalecane przez producenta zostały wymienione poniżej. Lokalne przepisy mogą wymagać przeprowadzenia kontroli jakości. W razie potrzeby przestrzegaj wszystkich lokalnych przepisów.

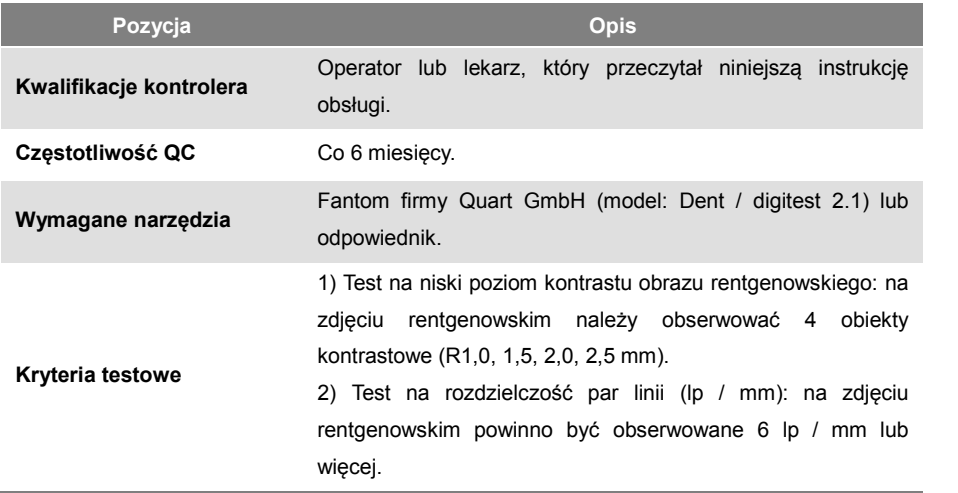

Wykonaj poniższą procedurę testową przy użyciu Quart GmbhPhantom lub podobnego.

- 1) Uruchom RIOView.
- 2) Zrób zdjęcie rentgenowskie Quart Gmbhphantom lub podobnego.
- 3) Sprawdź obraz przyciskiem "Obraz" w RIOView, licząc liczbę obiektów kontrastowych pokazanych na obrazie i identyfikując najwyższą rozdzielczość par linii.

Przykład wyniku testu znajduje się poniżej.

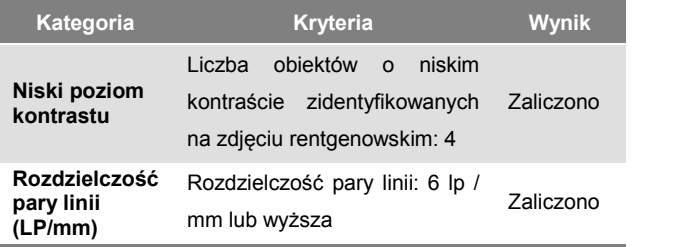

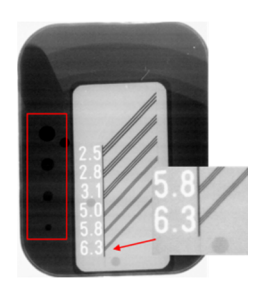

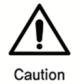

W przypadku, gdy wynik testu kontroli jakości nie spełnia kryteriów, nie należy używać skanera. Skontaktuj się z przedstawicielem handlowym lub producentem.

#### **3.3 Czyszczenie wnętrza (modułu podajnika) skanera**

- 3.3.1 Instrukcje dotyczące czyszczenia
	- 1) Przygotuj spinacz do arkusza czyszczącego  $((1))$ , arkusz czyszczący  $((2))$  i prowadnicę arkusza czyszczącego (③).
	- 2) Umieść prowadnicę arkusza czyszczącego na skanerze.
	- 3) W menu ekranu dotykowego wybierz funkcję czyszczenia.
	- 4) Przygotuj arkusz czyszczący i przypnij uchwyt na jednym końcu.
	- 5) Dotknij ekranu i włóż arkusz czyszczący jak na poniższym obrazku..

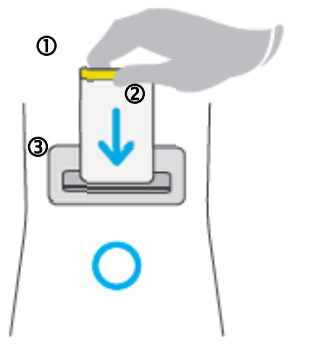

- 6) Czyszczenie rozpocznie się automatycznie po włożeniu arkusza czyszczącego. Po zakończeniu czyszczenia arkusz automatycznie usunie się ze skanera.
- 7) Powtórz proces czyszczenia dwa lub trzy razy, aby całkowicie usunąć ze skanera kurz lub inne obce substancje.

#### 3.3.2 Okres czyszczenia

- 1) Zaleca się czyszczenie skanera, gdy w module podajnika znajdują się cząsteczki kurzu lub zanieczyszczenia. Wyczyść skaner w razie potrzeby, w zależności od środowiska lub po częstym używaniu skanera.
- 2) W przypadku stwierdzenia kurzu lub innych substancji na zdjęciach rentgenowskich lub płytkach obrazowych natychmiast wyczyść wnętrze skanera.

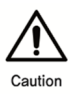

Do czyszczenia wnętrza skanera należy używać arkuszy czyszczących dostarczonych przez producenta. Używanie nieoryginalnych arkuszy czyszczących lub niewłaściwy proces czyszczenia może spowodować utratę jakości obrazu lub problemy techniczne.

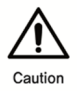

Nie używaj arkusza czyszczącego, gdy jest suchy.

Nie wkładaj prowadnicy czyszczenia do sterylizatora wysokociśnieniowego.

#### RIOScan 3 Konserwacja i kontrola jakości

Ta strona celowo została pozostawiona pusta.

## **Specyfikacje techniczne**

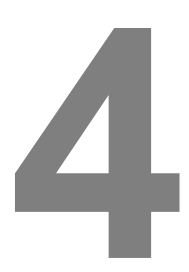

## **4 Specyfikacje techniczne**

#### **4.1 Specyfikacje**

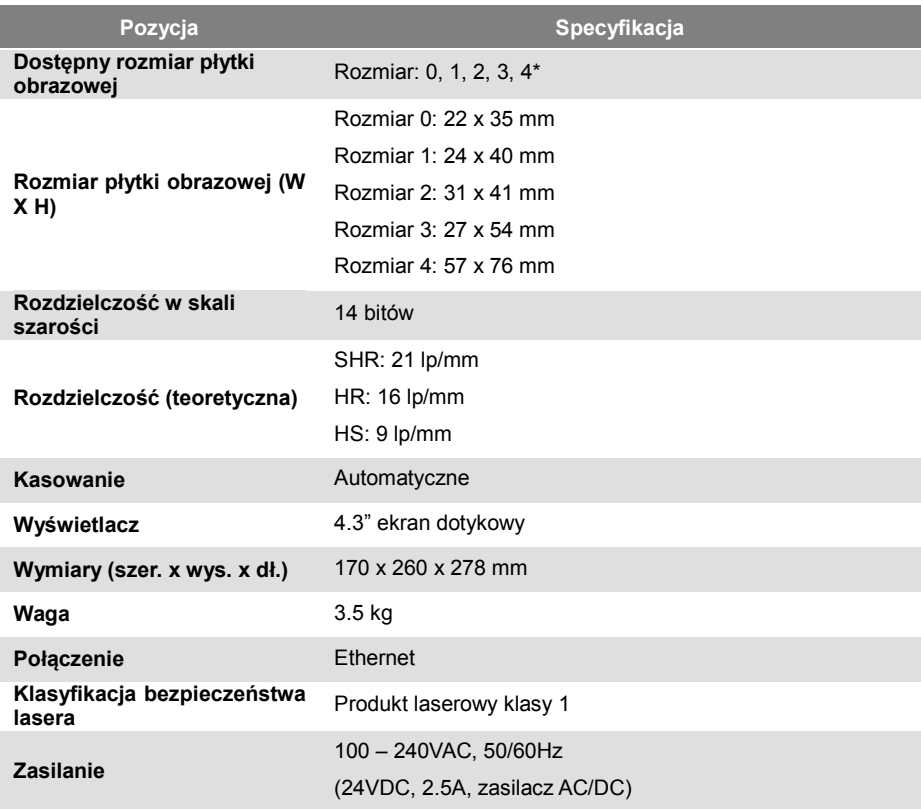

\* Płytka obrazowa rozmiaru 4 jest elementem opcjonalnym w zestawie okluzyjnym.

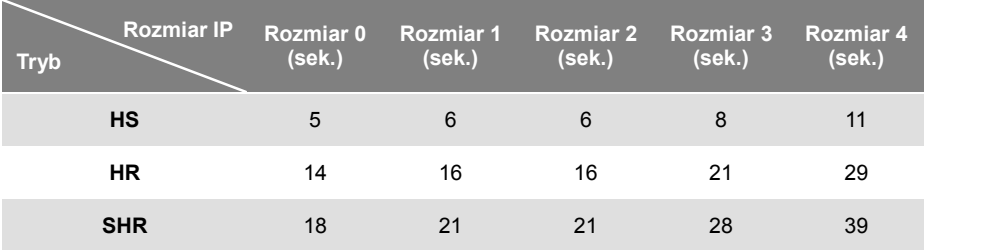

#### **4.2 Czas skanowania**

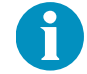

Czas skanowania oznacza przybliżony czas potrzebny do zeskanowania płytki obrazowej.

#### **4.3 Rozmiar pliku**

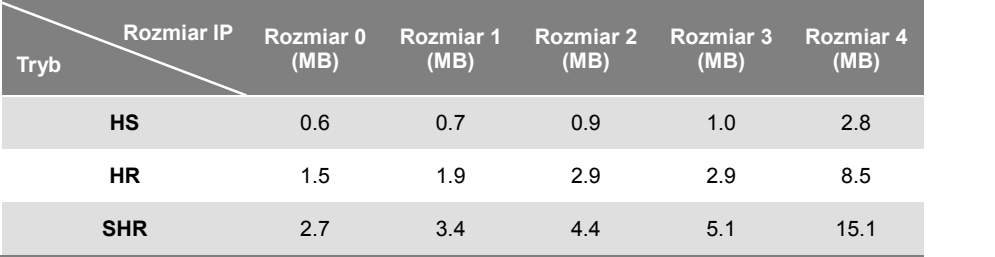

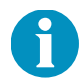

Rozmiar pliku może ulec zmianie bez powiadomienia w celu poprawy jakości i zmian związanych ze specyfikacją.

#### **4.4 Środowisko**

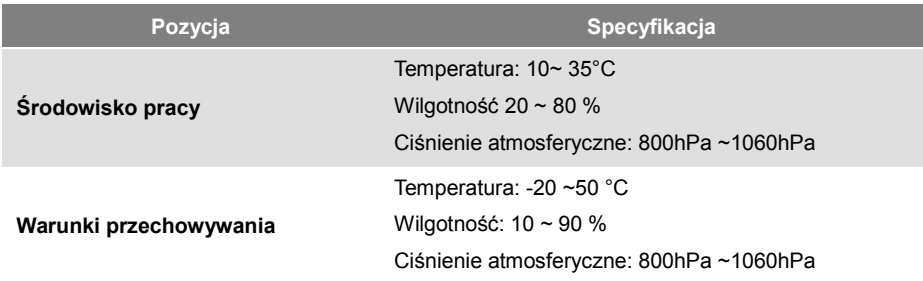

#### **4.5 Wymagania systemowe RIOView**

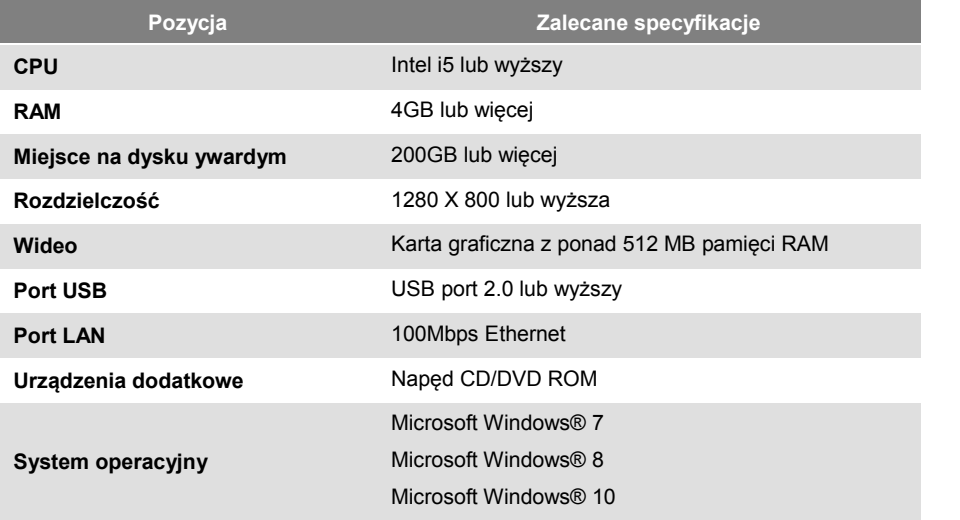

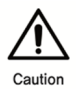

Komputer i wszystkie inne urządzenia podłączone do skanera muszą mieć oznaczenie CE (certyfikat IEC) lub certyfikat UL / CSA.

# **Informacje na temat urządzenia**

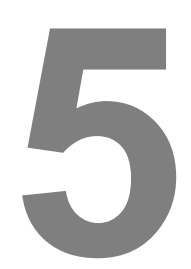

RIOScan 5 Informacje na temat urządzenia

### **5 Informacje na temat urządzenia**

#### **5.1 Obrazy skanera, części i komponenty**

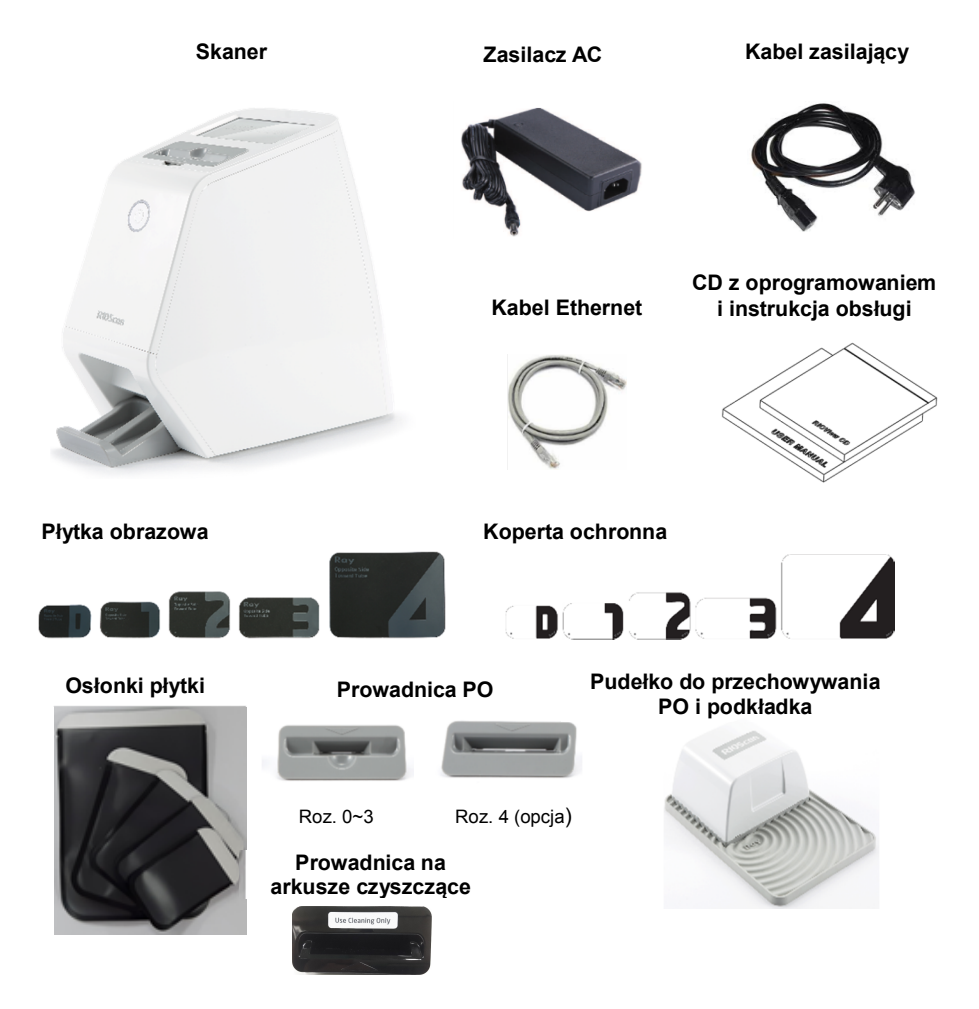

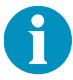

Rzeczywisty skaner i komponenty mogą różnić się od powyższych zdjęć. Niektóre komponenty mogą się zmieniać w zależności od modeli i zmian w specyfikacji.

#### **5.2 Przedmioty**

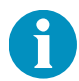

Rzeczywiste elementy, ilość lub opakowanie w zestawie mogą różnić się od poniższej listy w zależności od kraju lub opcji zakupu.

#### 5.2.1 Zestaw standardowy

- 1) Pudło ze skanerem
	- Skaner: 1 sztuka
- 2) Pudełko z płytkami obrazowymi
	- Zestaw płytek obrazowych (Rozmiar 0): 1 zestaw (2 sztuki)
	- Zestaw płytek obrazowych (Rozmiar 2): 1 zestaw (2 sztuki)
	- Osłonki płytki (Rozmiar 0): 1 pudełko (200 sztuk)
	- Osłonki płytki (Rozmiar 2): 1 pudełko (200 sztuk)
	- Osłony ochronne(Rozmiar 0): 1 pudełko (100 sztuk)
	- Osłony ochronne (Rozmiar 2): 1 pudełko (100 sztuk)
- 3) Pudełko z komponentami
	- Zasilacz ACA: 1
	- Kabel zasilający : 1
	- Kabel Ethernet: 1
	- Podstawka na płytki obrazowe: 1
	- Prowadnica płytki obrazowej (Rozmiar typu 0~3 ): 1
	- Pojemnik do przechowywania obrazów: 1
	- Podkładka do przechowywania obrazów: 1
	- Płyta instalacyjna CD: 1
	- Instrukcja obsługi: 1
	- Arkusze czyszczące
	- Prowadnica do arkuszy czyszczących
	- Klips do arkuszy czyszczących

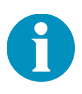

Konfiguracje płyt obrazowych mogą się różnić w zależności od kraju. W przypadku dalszych pytań prosimy o kontakt z przedstawicielem handlowym. Płytkę obrazową (rozmiar 0, 1, 2, 3, 4) można kupić u producenta lub u przedstawiciela handlowego.

RIOScan 5 Informacje na temat urządzenia

#### 5.2.2 Zestaw okluzyjny (opcjonalny)

- Prowadnica płytki obrazowej (Rozmiar typu 4): 1 sztuka
- Zestaw płytek obrazowych (Rozmiar 4): 1 zestaw (1 sztuka)
- Osłonki płytki (Rozmiar 4): 1 pudełko (100 sztuk)
- Koperty ochronne (Rozmiar 4): 1 pudełko (100 sztuk)

#### **5.3 Nazwy i funkcje komponentów**

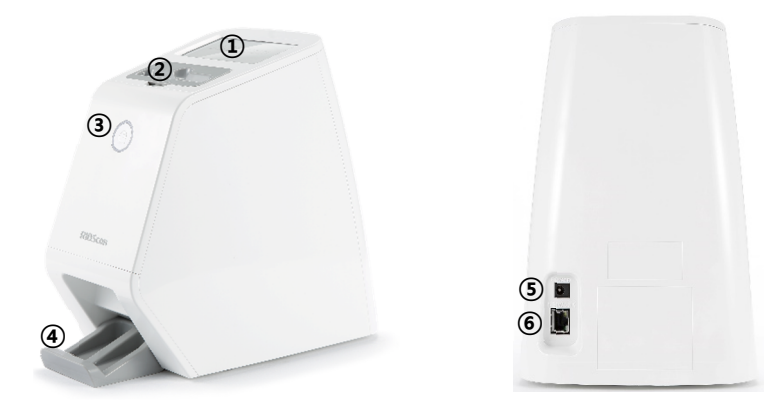

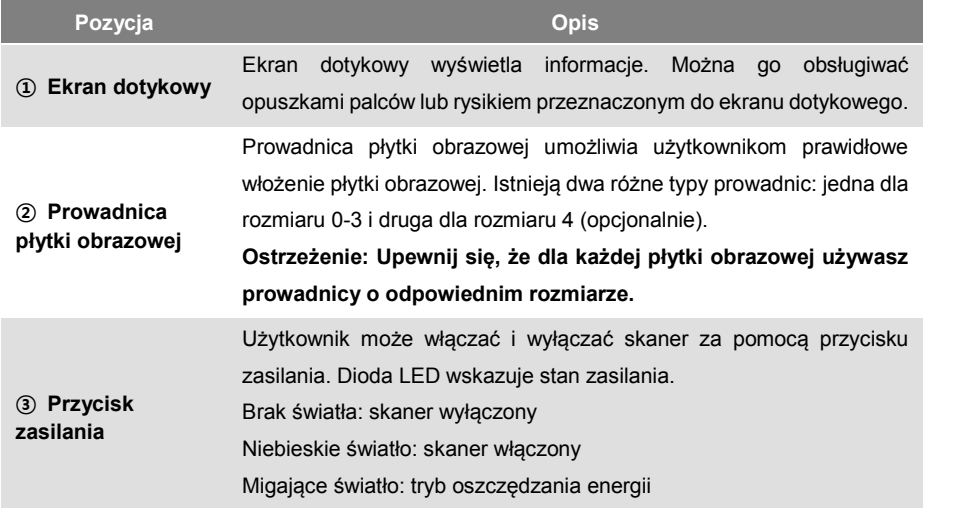

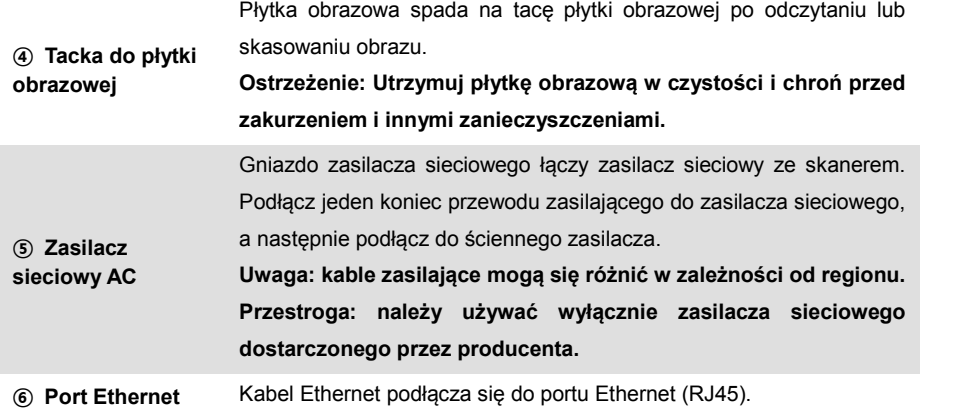

#### **5.4 Komponenty**

#### 5.4.1 Płytka obrazowa

- · Naświetlanie rentgenowskie utworzy i zapisze obraz na płytce obrazowej.
- · Płytka obrazowa ma dwie strony: aktywną (niebieską) i nieaktywną (drukowaną). Aktywną stronę (niebieską) należy wystawić na działanie promieni rentgenowskich.
- · Użyj skanera, aby uzyskać lub usunąć obrazy na płytce obrazowej.
- W lewym dolnym rogu płytki obrazowej znajduje się znacznik orientacji ("r"). Korzystaj z tego znacznika podczas robienia zdjęć rentgenowskich.

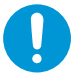

Jeśli aktywna (niebieska) strona płytki obrazowej ma rysy lub inne uszkodzenia, należy ją wymienić na nową.

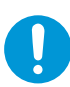

Ważne jest, aby zeskanować obraz z płytki jak najszybciej po wykonaniu zdjęcia rentgenowskiego. Jakość obrazu pogarsza się w miarę upływu czasu. Obraz musi zostać wywołany w ciągu trzydziestu minut od wykonania zdjęcia, gdy znajduje się nadal wewnątrz osłonki płytki. Usuń ręcznie (szczegóły w rozdziale 7.5 Usuwanie) płytkę obrazową, jeśli nie była używana w ciągu ostatnich 24 godzin.

#### 5.4.2 Koperta ochronna

· Osłona ochronna chroni płytkę przed uszkodzeniami fizycznymi i utratą danych spowodowaną przez zewnętrzne źródła światła.

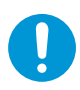

Aby zapobiec utracie danych obrazu spowodowanej ekspozycją na zewnętrzne źródła światła, nie należy wyjmować płytki obrazowej z koperty ochronnej przed włożeniem jej do skanera w celu odczytu obrazu.

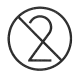

Koperta ochronna jest przeznaczona wyłącznie do jednorazowego użytku. Nie używaj ponownie.

#### 5.4.3 Osłonki płytki

- · Oslonki chronią płytki obrazowe przed zanieczyszczeniem spowodowanym czynnikami zewnętrznymi.
- · Koperta ochronna zapobiega utracie danych obrazu na płytce obrazowej spowodowanej przez zewnętrzne źródła światła.

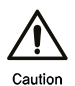

Płytkę obrazową należy przed użyciem włożyć do osłonki. Aby zapobiec zakażeniom krzyżowym między operatorami skanerów a pacjentami, należy przechowywać i używać osłonek w stanie sterylnym.

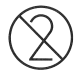

Osłonki płytki są przeznaczone wyłącznie do jednorazowego użytku. Nie należy ich używać ponownie. Aby zapobiec infekcjom i skażeniu, po każdym użyciu należy odpowiednio pozbywać się osłonek zabezpieczających.

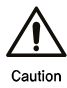

Zaleca się używanie oryginalnych komponentów producenta, takich jak płytki obrazowe, koperty ochronne, osłonki płytek i arkusze czyszczące. Używanie nieoryginalnych komponentów może spowodować awarię i słabą jakość obrazu, co będzie wymagało serwisowania lub naprawy i nie będzie objęte gwarancją produktu.

#### 5.4.4 Pudełko do przechowywania płytki obrazowej

Pudełko do przechowywania płytek obrazowych to miejsce, w którym powinny być trzymane. Płytki obrazowe należy zawsze przechowywać w pudełku do przechowywania, gdy nie są używane, aby chronić je przed fizycznym uszkodzeniem lub zanieczyszczeniem.

#### 5.4.5 Podkładka do przechowywania płytki obrazowej

Podczas posługiwania się płytkami obrazowymi należy trzymać je nad podkładką do ich przechowywania, aby zapobiec uszkodzeniom spowodowanym upadkiem lub zadrapaniami. Zaleca się również ostrożne chwytanie, aby nie spowodować żadnych fizycznych uszkodzeń.

#### **5.5 Ekran dotykowy skanera**

#### 5.5.1 Ekran główny

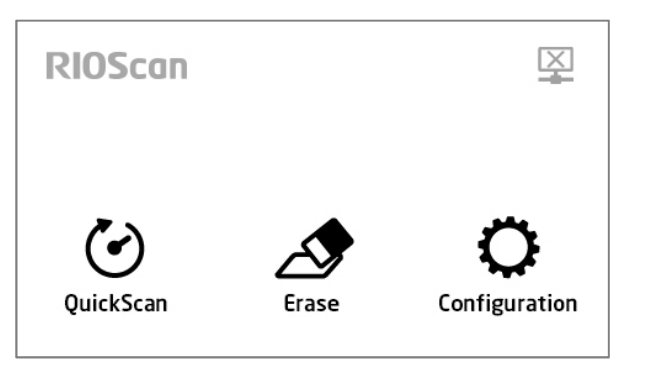

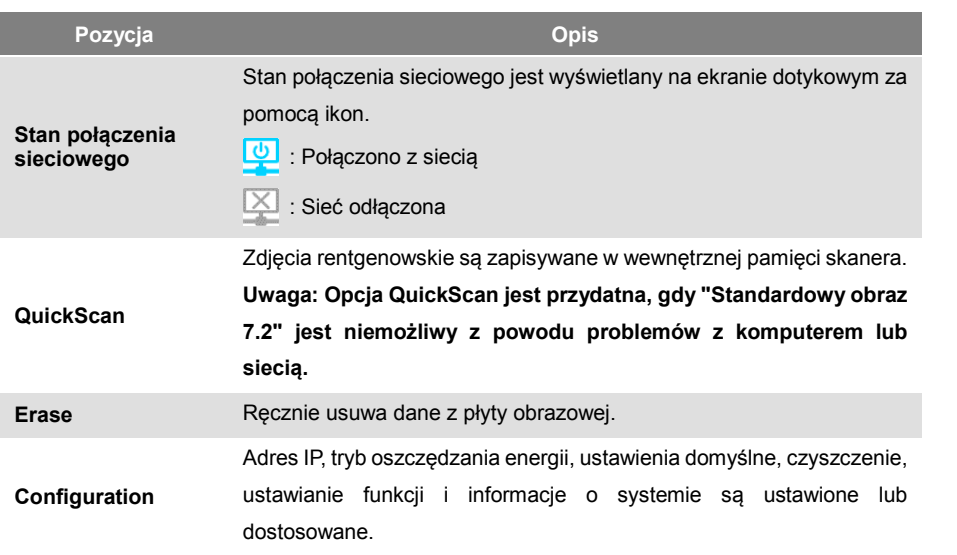
# 5.5.2 Ekran konfiguracyjny

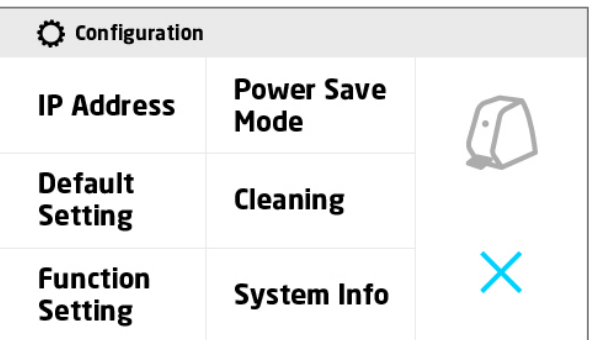

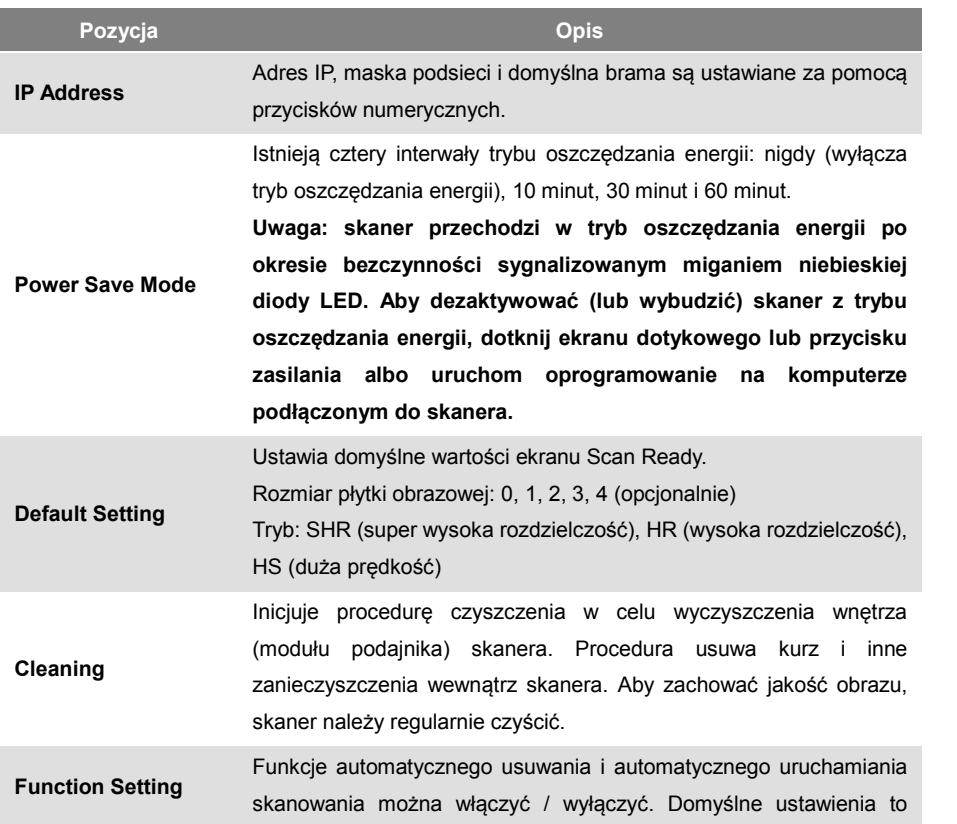

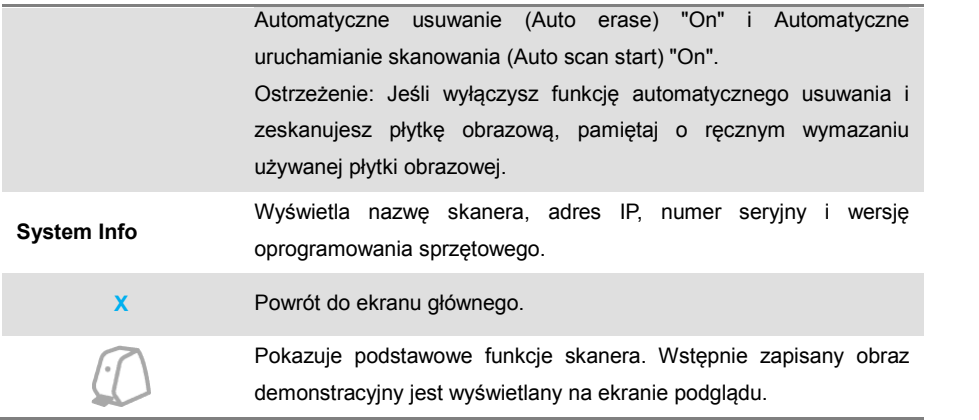

### 5.5.3 Ekran gotowości do skanowania

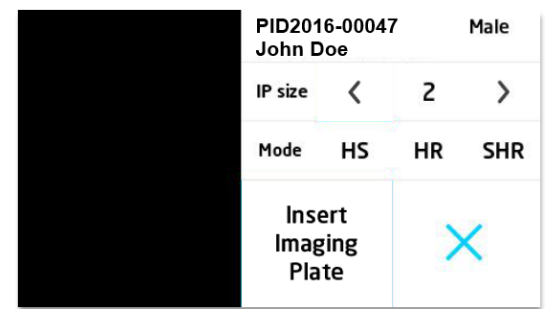

Poniższy obraz pojawia się na ekranie dotykowym po aktywowaniu przycisku [Scan] w RIOView.

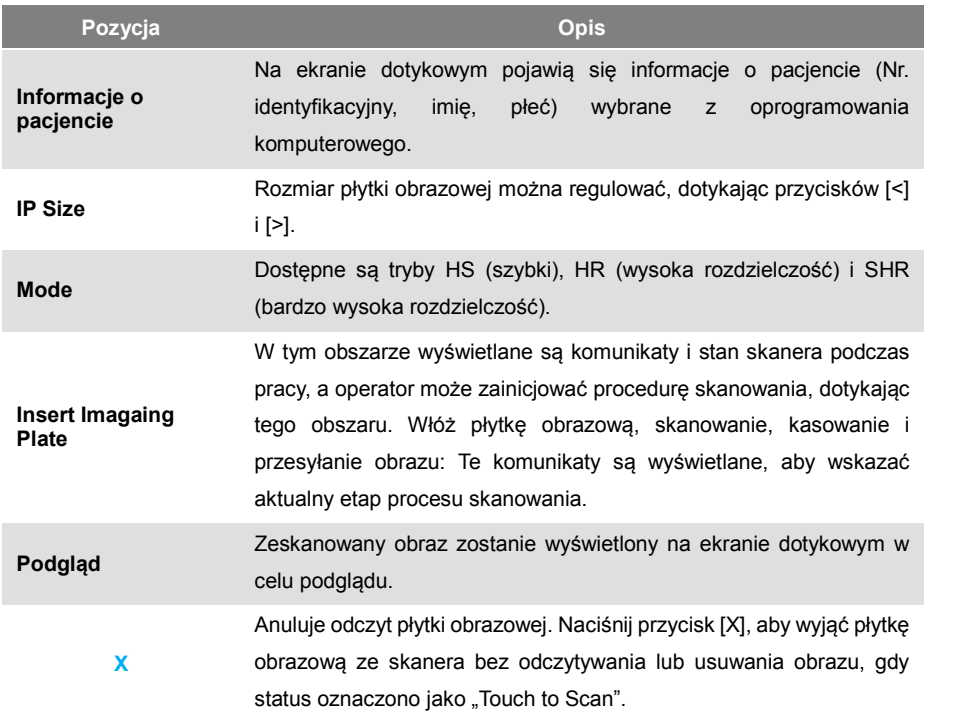

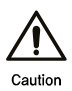

Skanowanie na uprzednio anulowanej płytce obrazowej może spowodować utratę jakości obrazu w wyniku ekspozycji na zewnętrzne źródła światła i inne czynniki środowiskowe.

# 5.5.4 Ekran QuickScan ID

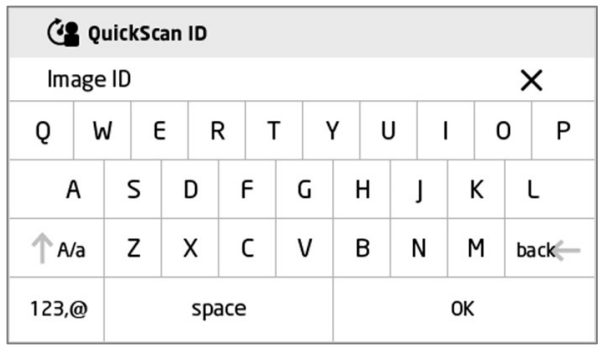

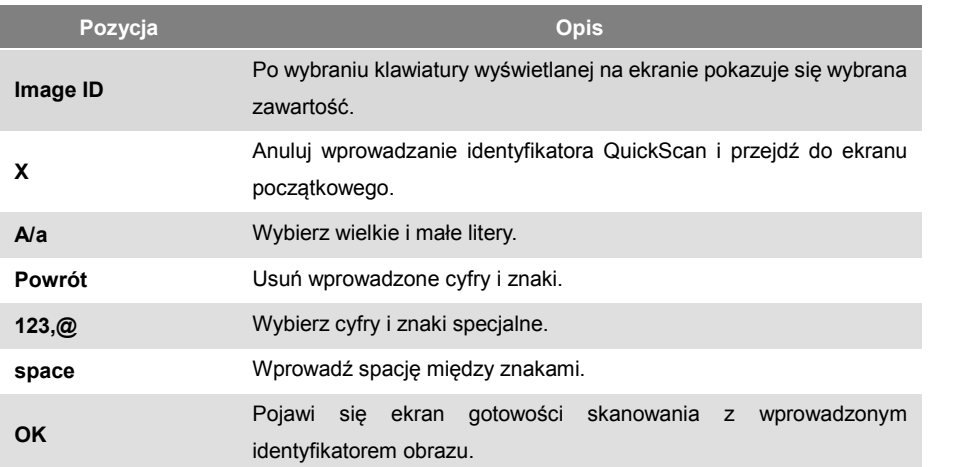

# **Instalacja**

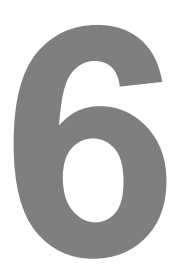

41

# **6 Instalacja**

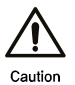

Skaner powinien być zainstalowany przez wykwalifikowanego technika, który przeszedł szkolenie w zakresie instalacji i obsługi urządzenia.

# **6.1 Środki ostrożności przed instalacją**

- 6.1.1 Wysyłka i opakowanie
	- 1) Sprawdź stan opakowania pod kątem uszkodzeń, które mogły powstać podczas transportu i przenoszenia.
	- 2) Chroń skaner przed silnymi uderzeniami.
	- 3) Bezpośrednio po otwarciu opakowania należy sprawdzić ilość podstawowych elementów i sposób pakowania oraz upewnić się, że wszystkie wymienione elementy znajdują się w opakowaniu.
- 6.1.2 Miejsce instalacji
	- 1) Unikaj miejsc o silnym oświetleniu lub bezpośrednim nasłonecznieniu.
	- 2) Umieść skaner z dala od urządzeń bezprzewodowych lub przenośnych, które mogą emitować fale elektromagnetyczne. Fale mogą zakłócać działanie skanera, co może skutkować jego wadliwym działaniem.
	- 3) Wibracje mogą wpływać na dane obrazu podczas skanowania. Unikaj obszarów z wibracjami.
	- 4) Zainstaluj skaner na stabilnej powierzchni o wymiarach co najmniej 50 cm x 50 cm i nośności 5 kg.
	- 5) Nie przesuwaj skanera podczas pracy.
	- 6) Nie uderzaj skanera z dużą siłą.

# **6.2 Instalacja produktu**

#### 6.2.1 Podłączenie zasilania

Podczas pierwszej instalacji należy upewnić się, że zasilanie w miejscu instalacji odpowiada wymaganiom wskazanym w punkcie "4. Specyfikacja techniczna".

Najpierw podłącz przewód zasilający do zasilacza, a następnie podłącz wtyczkę zasilacza do skanera.

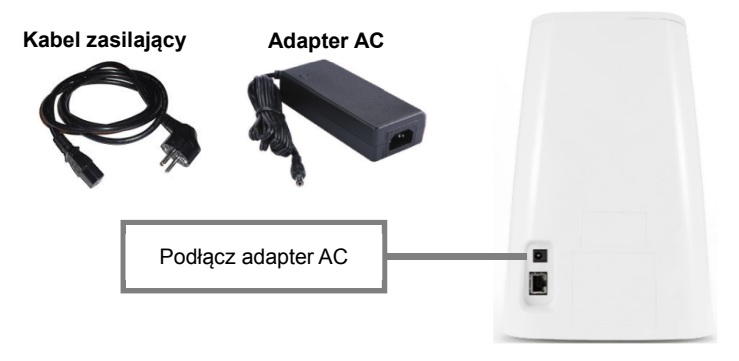

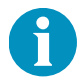

Jeśli przewód zasilający dostarczony z pakietem nie może być używany w Twoim regionie, skontaktuj się z dystrybutorem.

#### 6.2.2 Połączenie sieciowe

Poniżej przedstawiono różne konfiguracje sieciowe służące do konfigurowania RIOScan.

1) Bezpośrednie podłączenie jednego komputera do jednego skanera.

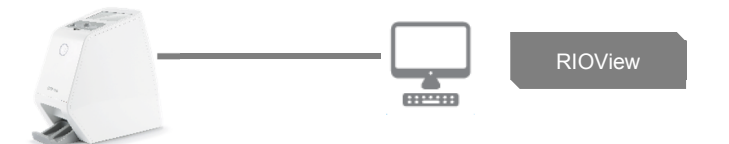

**Uwaga: Przy bezpośrednim podłączaniu komputera do skanera należy ustawić statyczny adres IP na komputerze. Statyczny adres IP powinien być inny niż adres IP zastosowany w skanerze.**

2) Podłączanie wielu komputerów do jednego skanera

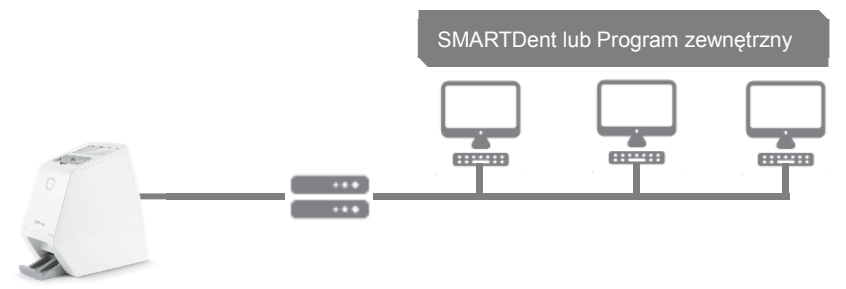

3) Podłączanie wielu skanerów do wielu komputerów.

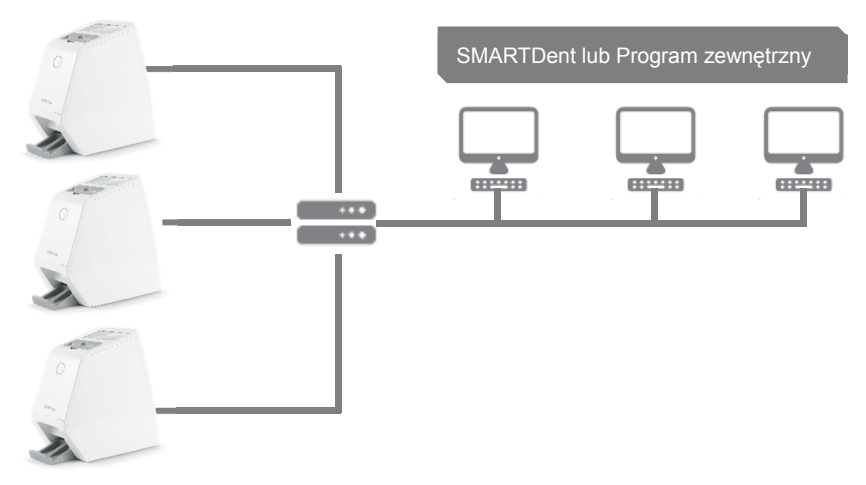

# **6.3 Instalacja oprogramowania**

RayIO i RIOView można zainstalować za pomocą instalacyjnej płyty CD dołączonej do zestawu.<br>Aby podłączyć komputer do skanera, należy zainstalować RayIO. Programu RIOView można używać tylko wtedy, gdy jeden skaner jest bezpośrednio podłączony do jednego komputera.

#### 6.3.1 Instalacja RayIO

Poniżej znajduje się instrukcja instalacji RayIO.

- 1) Włóż instalacyjną płytę CD z oprogramowaniem do napędu CD-ROM komputera.
- 2) Uruchom plik Setup.exe, a następnie wybierz opcję [Installation RayIO]. 32-bitowy lub 64-bitowy zostanie wybrany automatycznie w zależności od systemu operacyjnego komputera. Jeśli Net Framework 4.0 nie zostanie zainstalowany prawidłowo, pojawi się okno komunikatu "Błąd inicjalizacji". Aby to naprawić, zainstaluj ręcznie Net Framework 4.0 za pomocą programu instalacyjnego na płycie CD.
- 3) Kliknij [Install].

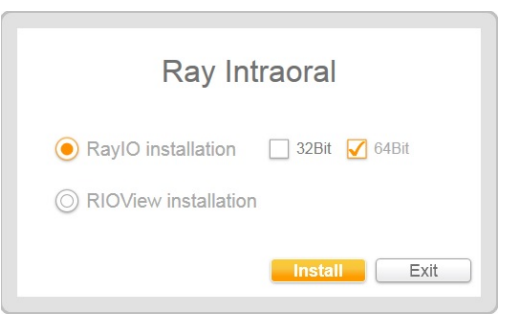

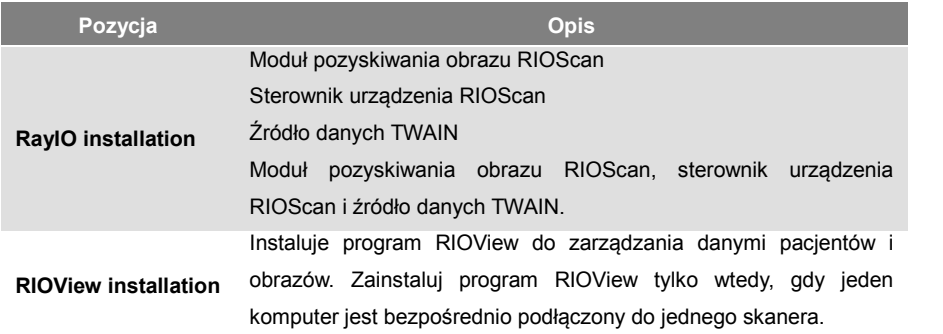

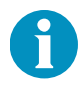

Jeśli oprogramowanie do obrazowania obsługuje tylko 32-bitowy TWAIN, 32 bitowy RayIO musi być zainstalowany nawet w 64-bitowym środowisku Windows.

4) Kliknij [Next] aby kontynuować instalację RayIO.

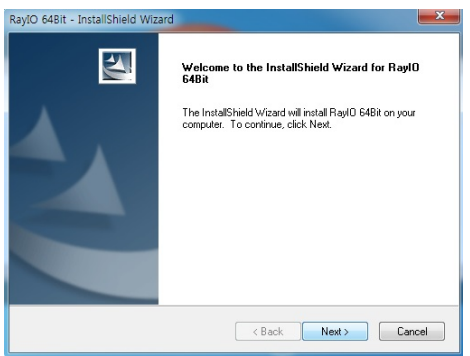

Jeśli pakiet redystrybucyjny Microsoft Visual C ++ 2013 nie jest zainstalowany, kontynuuj instalację, postępując zgodnie z instrukcjami wyświetlanymi na ekranie.

5) Wybierz [Install] aby zainstalować RayIO.

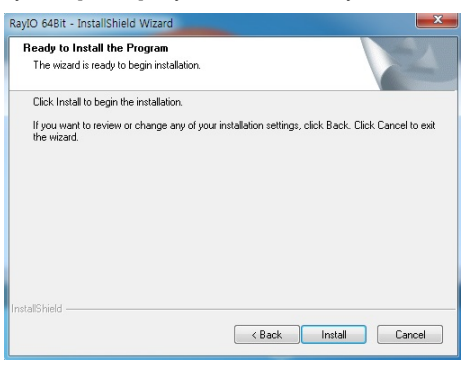

6) Teraz nastąpi instalacja RayIO.

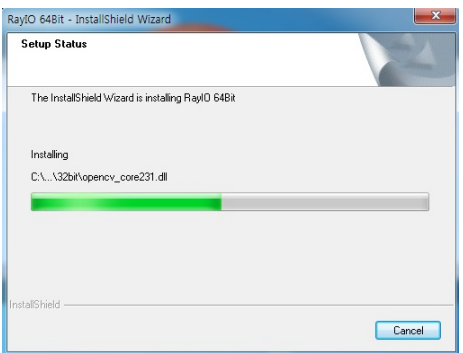

7) Po zakończeniu instalacji RayIO kliknij [Finish], a komputer automatycznie uruchomi się ponownie.

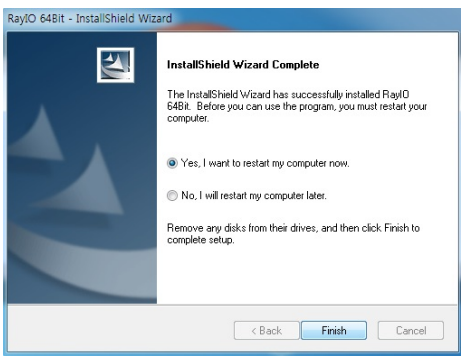

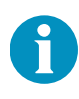

Aby obsługiwać skaner i udostępniać obrazy w sieci kliniki, zainstaluj RayIO i połącz je z oprogramowaniem do obrazowania SMARTDent, oprogramowaniem do obrazowania innej firmy lub oprogramowaniem do zarządzania gabinetem dentystycznym. Aby uzyskać szczegółowe instrukcje, zapoznaj się z instrukcją oprogramowania.

#### 6.3.2 Instalacja RIOView

1) Aby zainstalować RIOView, uruchom Setup.exe, wybierz [RIOView installation] i kliknij [Install].

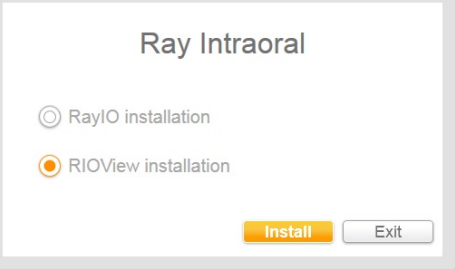

2) Kliknij [Next] , aby kontynuuować instalację RIOView.

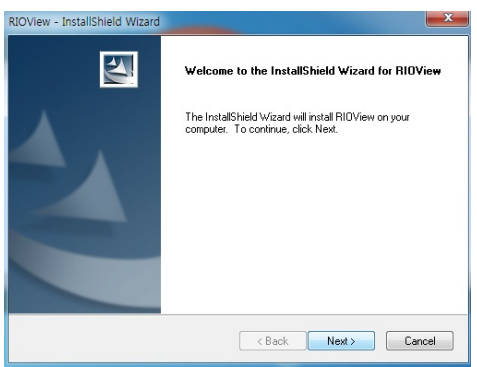

Jeśli pakiet redystrybucyjny Microsoft Visual C ++, BlendWPFSDK, MSXML 4.0 SP3, MSAccessDB Engine2010 nie są zainstalowane, kontynuuj instalację, postępując zgodnie z instrukcjami wyświetlanymi na ekranie.

3) Kliknij [Install], aby rozpocząc instalację RIOView.

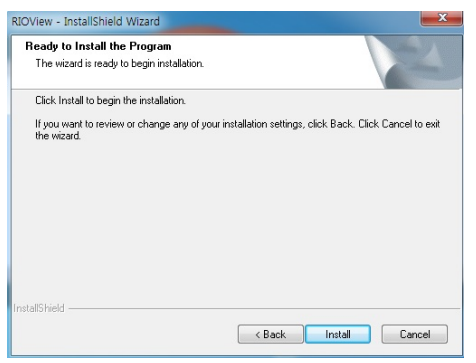

4) Instalacja RIOView będzie kontynuuowana.

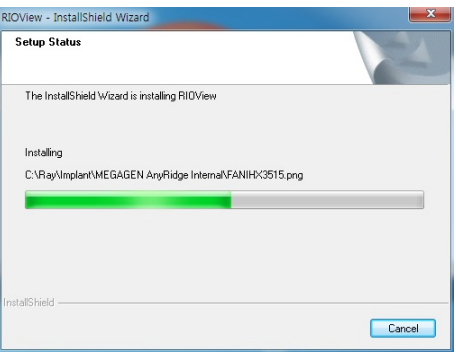

5) Po zakończeniu instalacji RIOView kliknij [Finish], aby zakończyć proces.

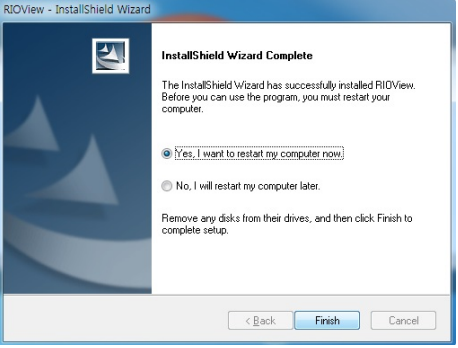

6) Poniższa ikona pojawi się na pulpicie, jeśli RIOView został poprawnie zainstalowany.

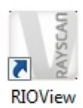

7) Uruchom RIOView, wybierz lokalizację i kliknij [OK] aby zapisać.

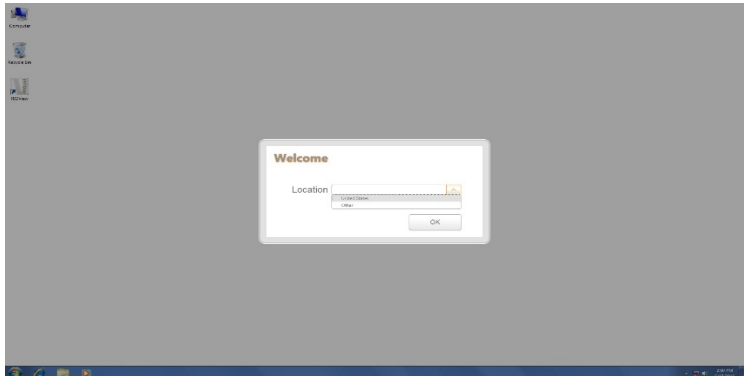

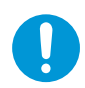

Jeśli nie ma historii skanowania przez 3 miesiące, licencja na oprogramowanie (RIOView) wygaśnie. Po wygaśnięciu licencji zostanie wyświetlony następujący ekran. W takim przypadku prosimy o kontakt z przedstawicielem handlowym.

Oto ekran wygaśnięcia licencji, który pojawia się podczas uruchamiania RIOView.

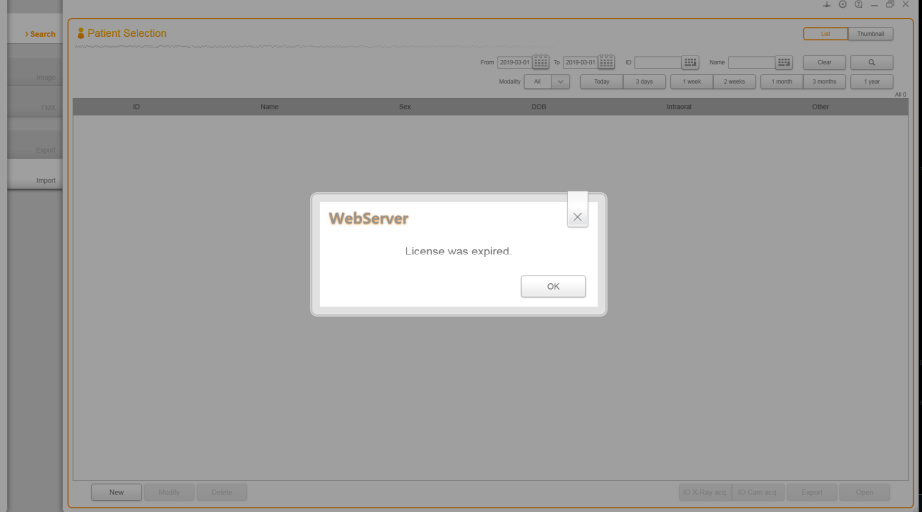

# **6.4 Połączenie sieciowe i ustawienia**

- 6.4.1 Kontrola połączenia sieciowego
	- 1) Połączenie sieciowe między komputerem a skanerem jest niezbędne do komunikacji i przesyłania obrazów między urządzeniami.
	- 2) Podłącz kabel Ethernet, który znajduje się w opakowaniu, do terminala sieciowego z tyłu
	- skanera. 3) Upewnij się, że kabel nie jest poskręcany i jest prawidłowo podłączony.

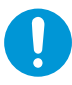

Jeśli kabel Ethernet jest odłączony lub ma niestabilne połączenie, może to spowodować utratę obrazu lub wystąpienie błędu. Nie przenoś urządzenia sieciowego, w tym kabla Ethernet, koncentratora i routera, ani nie zmieniaj ustawień sieciowych podczas pracy skanera.

#### 6.4.2 Ustawianie adresu IP

Poniżej znajdują się instrukcje dotyczące ustawiania adresu IP skanera.

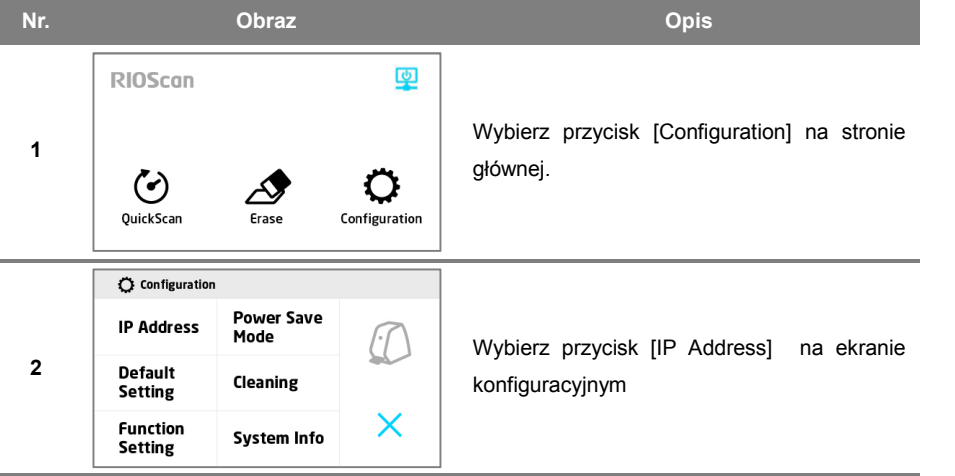

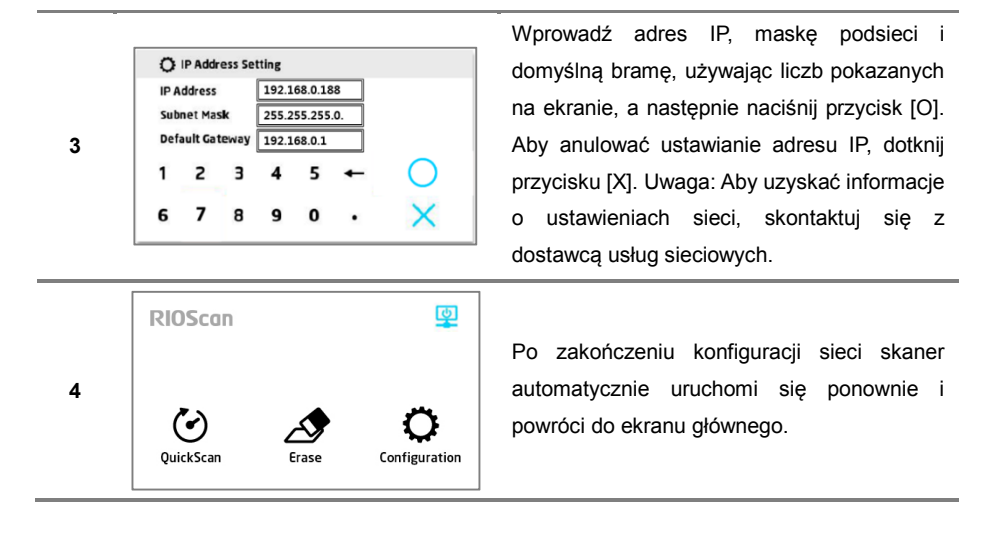

# 6.4.3 Ustawienia adresu RIOViewIP w SMARTDent

Aby podłączyć komputer do skanera w celu rozpoczęcia działania, adres IP skanera należy ustawić za pomocą RIOView, jak pokazano poniżej.

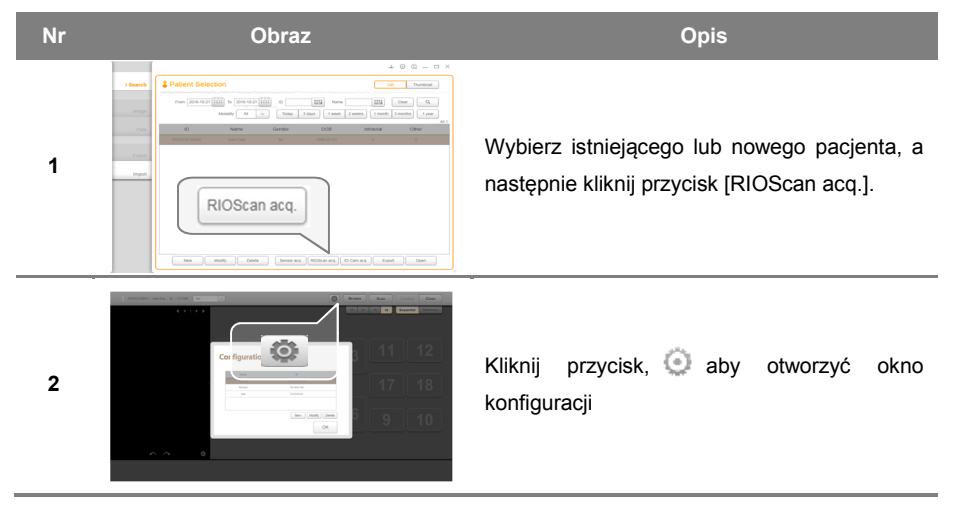

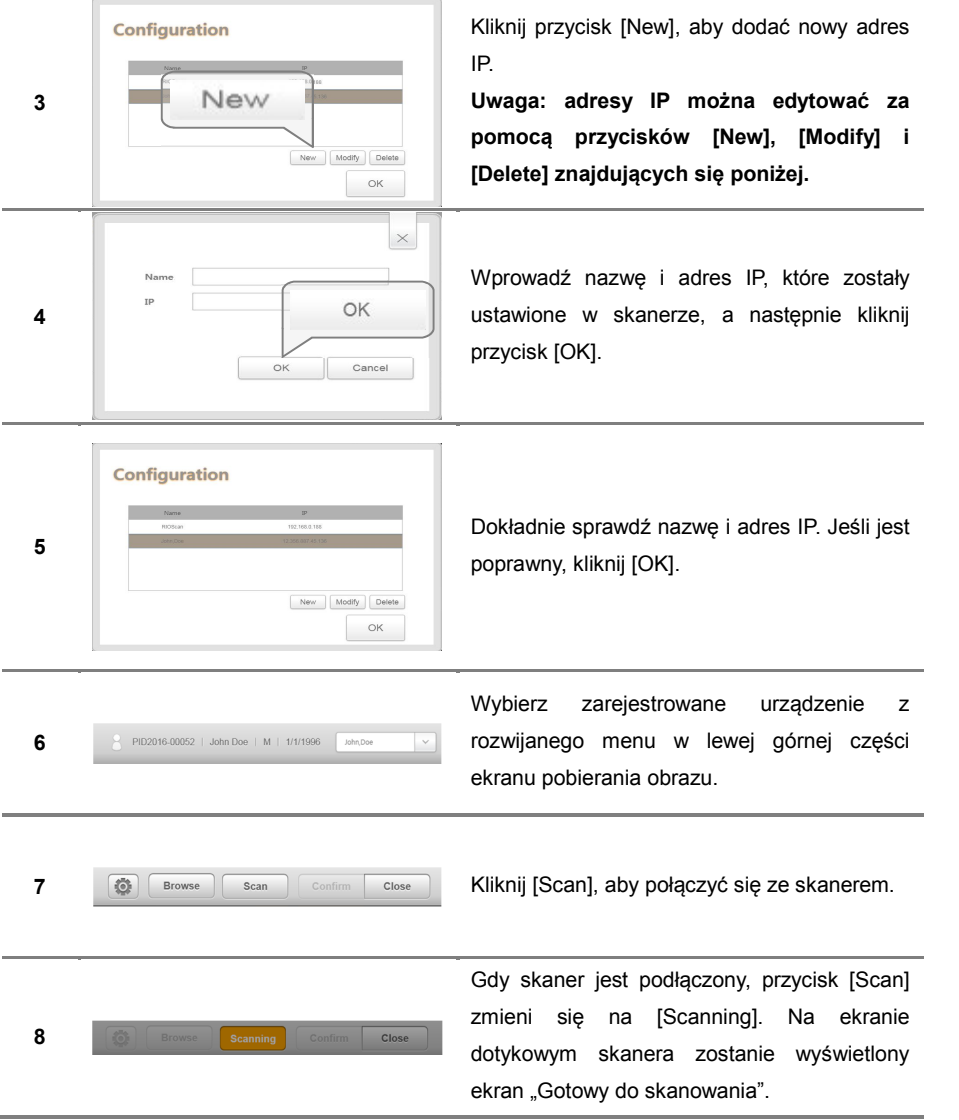

## 6.4.4 Konfiguracja RIOView

Użytkownik może modyfikować ustawienia używane w programie RIOView. Kliknij ikonę  $\bullet$  w prawym górnym rogu, aby uzyskać dostęp do okna konfiguracji. Szczegóły konfiguracji przedstawiono poniżej.

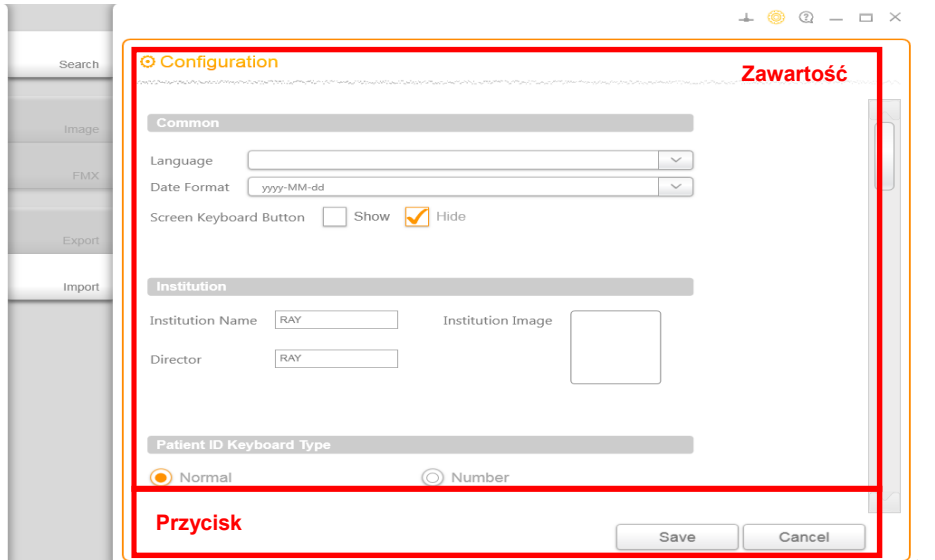

#### 6.4.4.1 Opis zawartości

Używając prawego paska przewijania, użytkownik może sprawdzić zawartość.

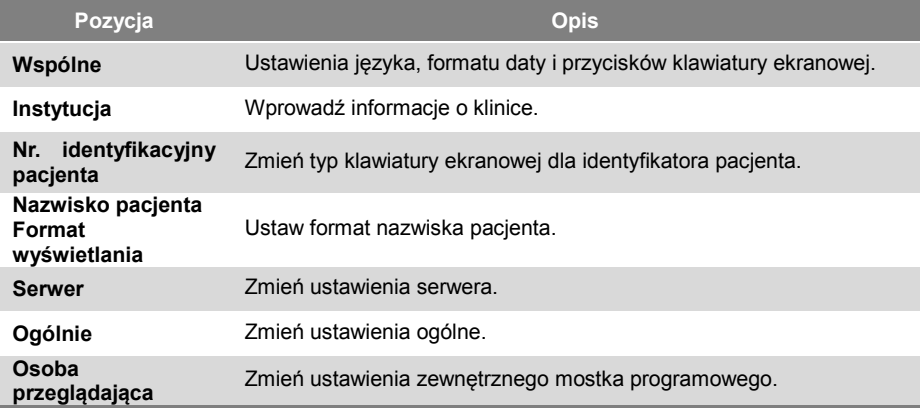

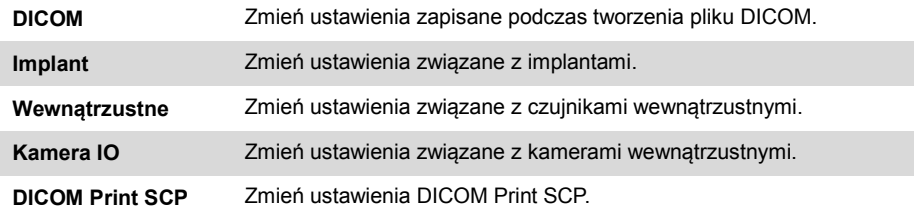

#### 6.4.4.2 Opis przycisków

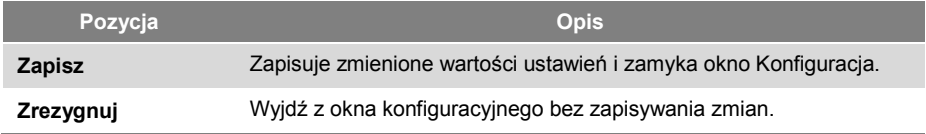

#### 6.4.5 RIOView - Ustawienia trybu serwera i klienta

RIOView obsługuje zarówno tryb serwera, jak i tryb klienta. Tryb serwera jest domyślny. Przejście do trybu klienta można wykonać w oknie konfiguracji. Ustawienia można zmienić w oknie Konfiguracja w następujący sposób.

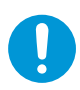

Jeśli w nazwie serwera jest spacja, połączenie sieciowe z komputerem będącym serwerem może nie zostać nawiązane w RIOView na komputerze klienta. Proszę podać nazwę serwera bez spacji.

Np) Nazwa serwera : Ray Medical  $\rightarrow$  RayMedical

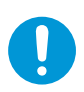

Jeśli hasło do konta użytkownika na komputerze obsługującym nie jest ustawione, połączenie sieciowe z komputerem będącym serwerem może nie zostać nawiązane na RIOView na komputerze klienta.

# 6.4.5.1 Przejście do trybu serwera

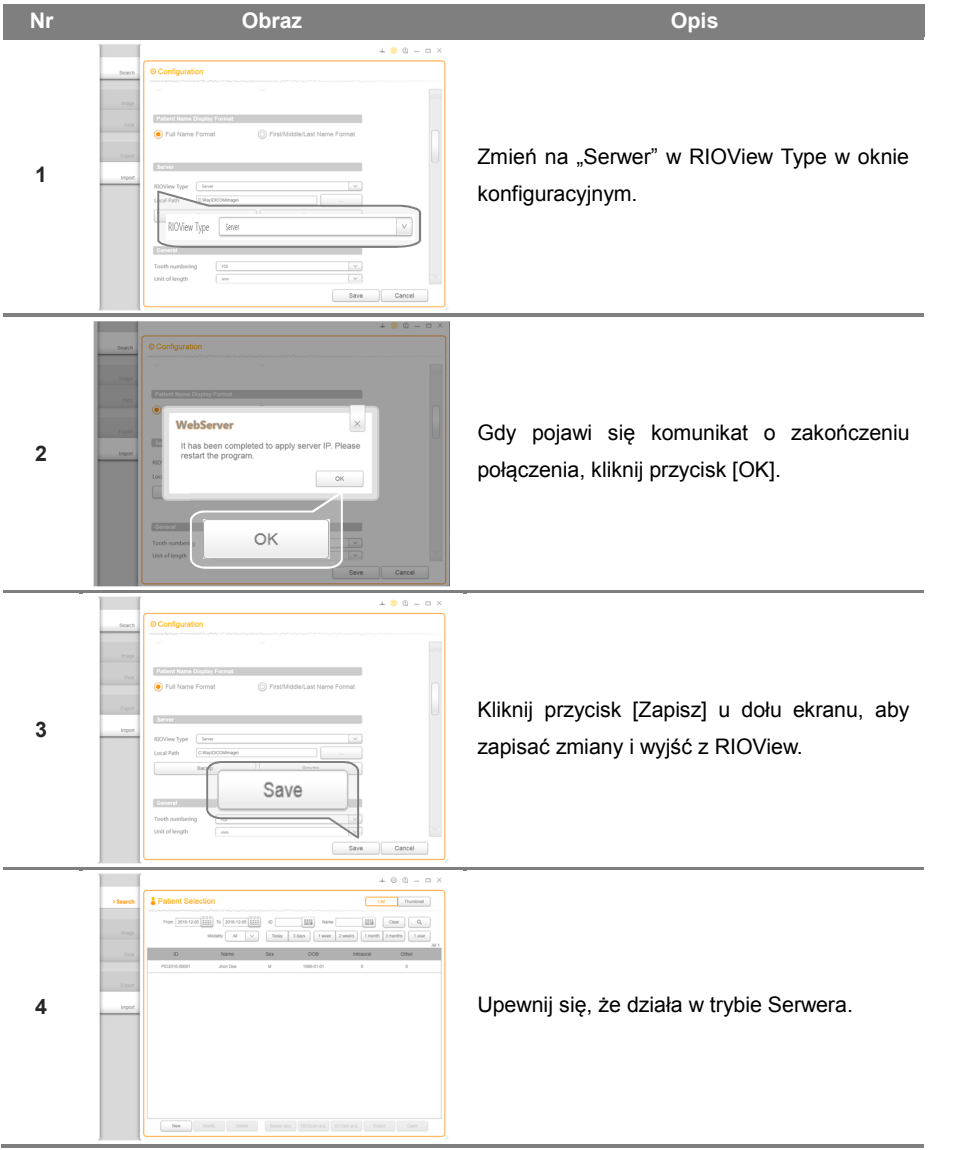

# 6.4.5.2 Przejście do trybu Klienta

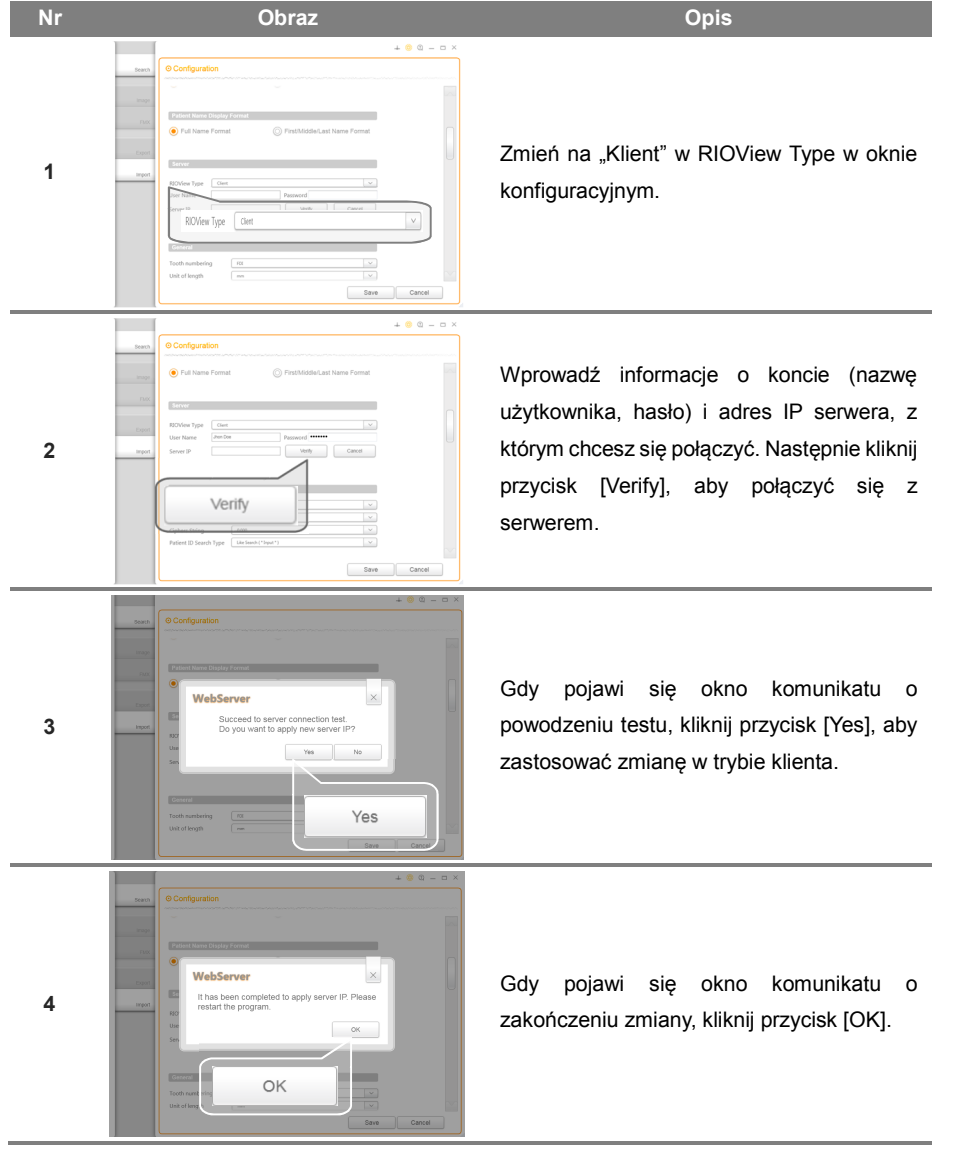

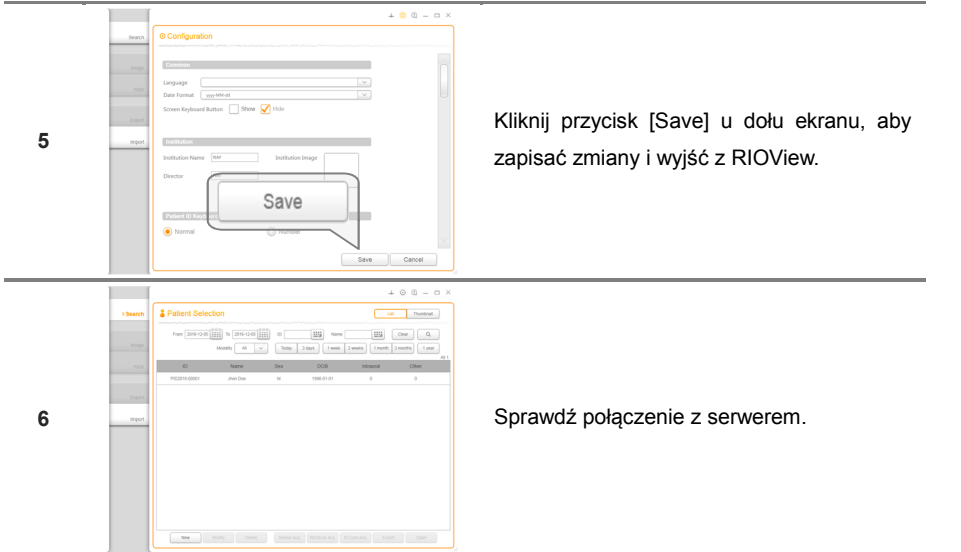

Ta strona celowo została pozostawiona pusta.

RIOScan 7 Działania

# **Użytkowanie**

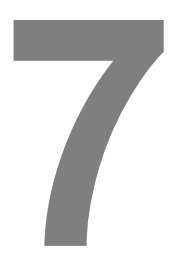

RIOScan 7 Użytkowanie

# **7 Użytkowanie**

# **7.1 Włączanie i wyłączanie**

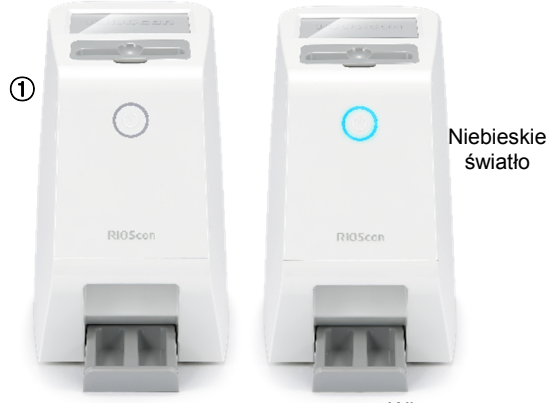

Wyłączony Włączony

- 1) Przyciśnij przycisk zasilania (①) przez ponad 3 sekundy, aby włączyć. Włączy się niebieskie światło.
- 2) Przyciśnij przycisk zasilania przez ponad 3 sekundy, aby wyłączyć. Niebieskie światło zgaśnie.

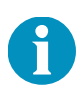

Skaner automatycznie przechodzi w tryb oszczędzania energii po pewnym okresie bezczynności. Tryb oszczędzania energii sygnalizowany jest migającym niebieskim światłem. Stukając w ekran dotykowy, przycisk zasilania lub łącząc się ze skanerem za pomocą oprogramowania z komputera, skaner powróci do normalnego trybu. Jeśli nie używasz skanera przez dłuższy czas, odłącz zasilacz sieciowy od skanera.

# **7.2 Standardowy obraz**

#### 7.2.1 Rejestracja pacjenta

Poniższe instrukcje pokazują, jak zarejestrować nowych pacjentów w RIOView.

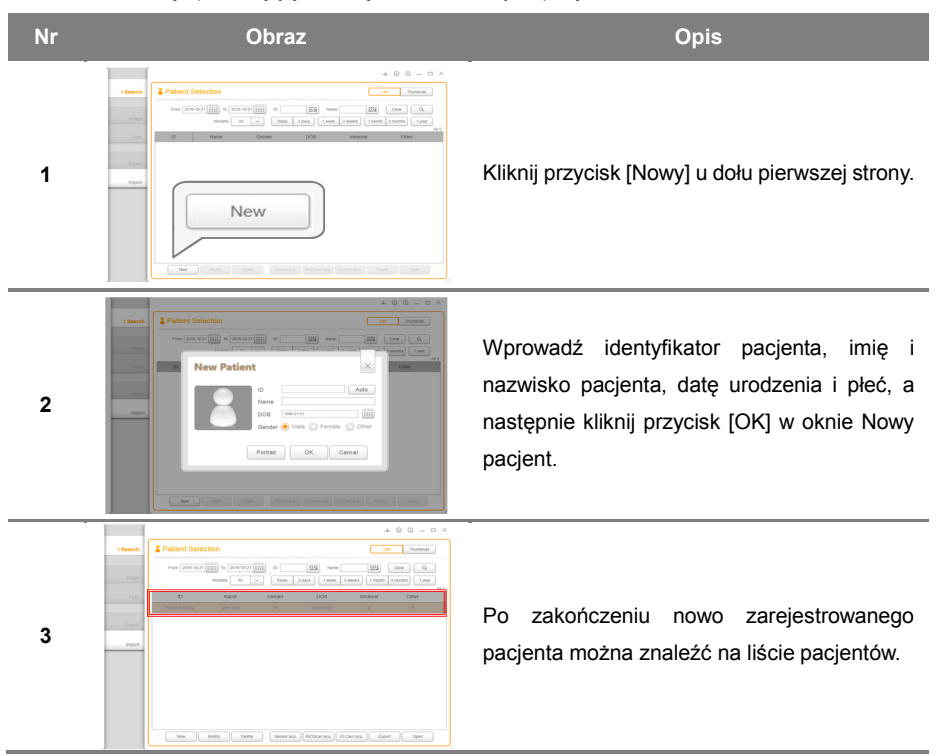

# 7.2.2 Przygotowanie do wykonania zdjęcia

Wybierz pacjenta, a następnie kliknij przycisk [RIOScan acq.] lub kliknij zakładkę FMX, a następnie kliknij przycisk (RIOScan acq.) w górnej części ekranu. Proces wykonywania zdjęcia przedstawiono poniżej.

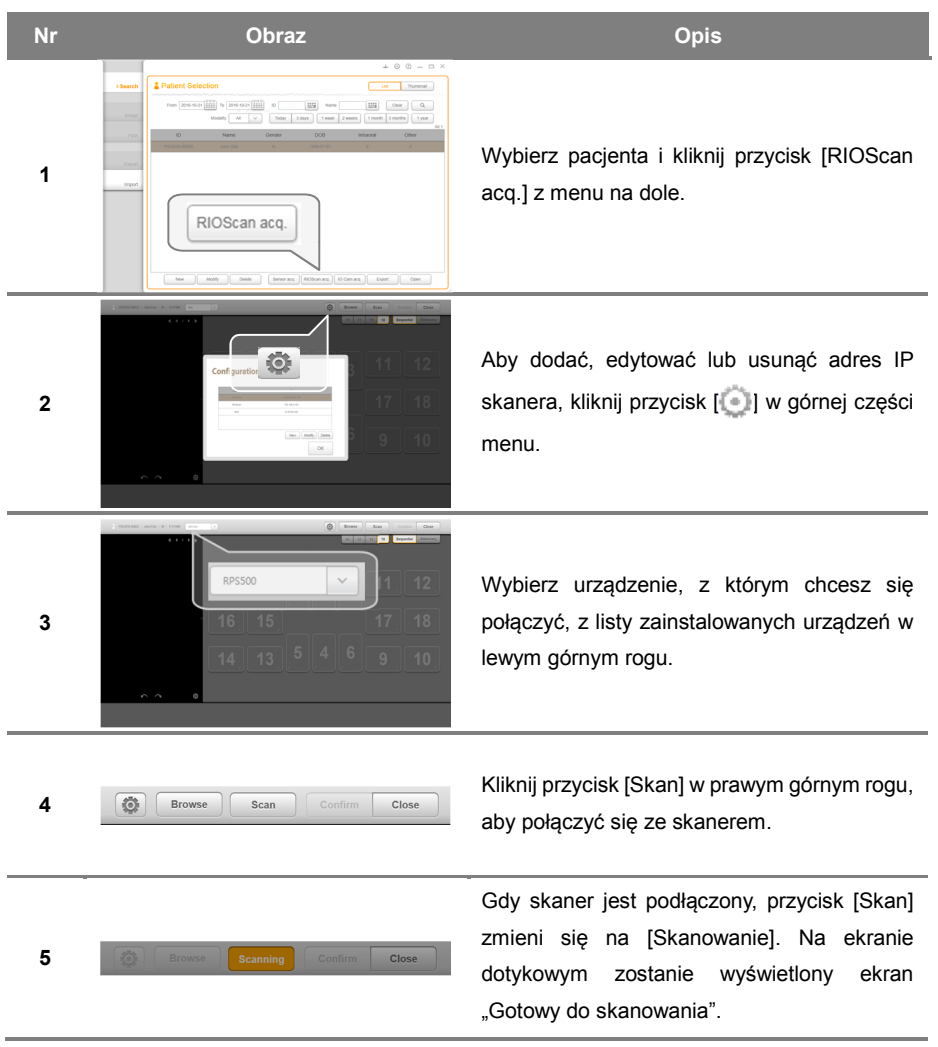

#### 7.2.3 Użycie płytki obrazowej

1) Poniżej znajdują się instrukcje dotyczące użytkowania i pielęgnacji płytek obrazowych.

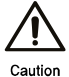

Podczas obsługi płytek obrazowych należy zawsze nosić sterylne rękawiczki.

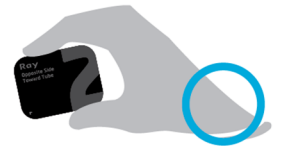

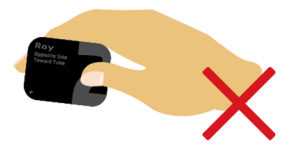

· Chwyć płytki obrazowe za krawędzie. Nie dotykaj aktywnej strony.

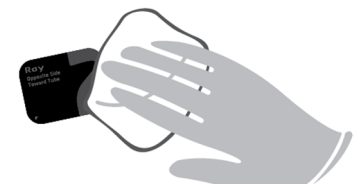

- · Wyczyść płytki obrazowe suchą, nieścierną, niestrzępiącą się bawełną, jeśli uległy zabrudzeniu.
- · Płytki obrazowe należy trzymać z dala od silnego światła.
- · Usuń płytki obrazowe przed użyciem, jeśli były narażone na długotrwałe działanie światła.
- · Przechowuj płytki obrazowe w pudełku do przechowywania płytek.
- 2) Poniżej znajdują się instrukcje i środki ostrożności dotyczące stosowania osłon ochronnych i osłonek płytki.
- · Koperty ochronne i osłonki są przeznaczone do jednorazowego użytku. Ponowne użycie płytki obrazowej może spowodować zakażenie krzyżowe między pacjentem a personelem.
- · Chroń przed kurzem i wilgocią.
- · Chroń przed bezpośrednim działaniem promieni słonecznych.

#### RIOScan 7 Użytkowanie

- 3) Przygotowywanie płytki obrazowej
- · Przygotuj płytki obrazowe, używając odpowiednich rozmiarów kopert ochronnych i osłonek płytki.

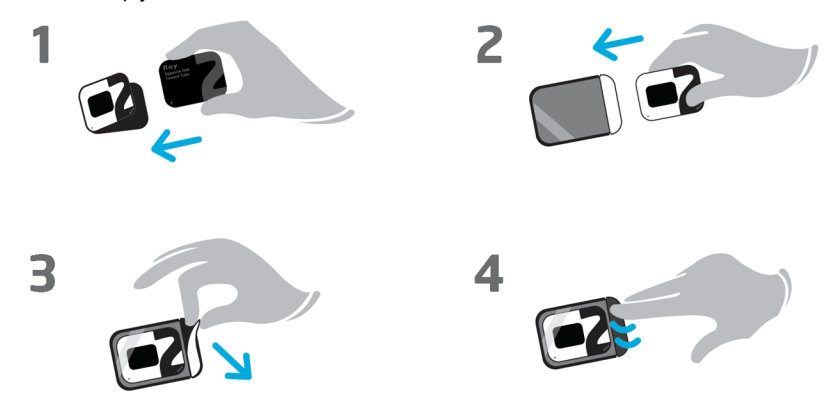

① Umieść płytkę obrazową w kopercie ochronnej, stroną aktywną (niebieską) skierowaną w stronę czarnej strony osłony ochronnej. Upewnij się, że znacznik orientacji ("r") jest prawidłowo wyrównany.

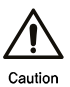

Zadrukowane i aktywne (niebieskie) strony płytki obrazowej muszą mieć prawidłową orientację. Prawidłowego obrazu nie można uzyskać w przypadku nieprawidłowego umieszczenia płytki obrazowej.

- ② Włóż płytkę obrazową do osłonki, tak aby zadrukowana strona osłony ochronnej była skierowana w stronę przezroczystej strony osłonki płytki.
- ③ Zdejmij pasek samoprzylepny z osłonki płytki.
- ④ Zaklej osłonkę płytki.

#### 7.2.4 Skanowanie rentgenowskie

- 1) Umieść płytkę obrazową we właściwej pozycji do pozyskiwania obrazu.
- 2) Użyj uchwytu na płytce obrazowej do prawidłowego ustawienia.
- 3) Umieść źródło promieniowania rentgenowskiego i płytkę obrazową zgodnie z metodą radiografii wewnątrzustnej.

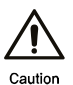

Błędy w zdjęciu mogą wystąpić, gdy płytka obrazowa i źródło promieniowania rentgenowskiego nie są prawidłowo ustawione.

- 4) Rentgen należy wyemitować na aktywną (niebieską) stronę płytki obrazowej.
- 5) Po umieszczeniu płytki obrazowej wewnątrz osłonki płytki, lampę rentgenowską należy skierować w stronę czarnej strony osłonki.

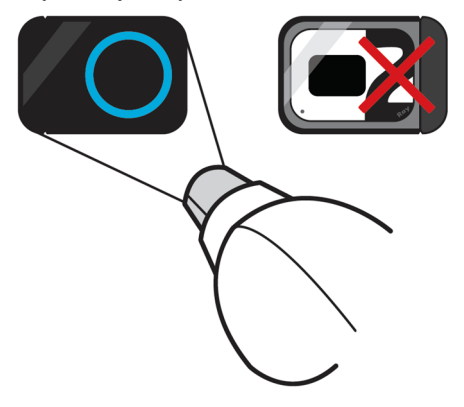

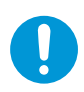

Podczas pozyskiwania obrazów upewnij się, że znacznik orientacji ("r") znajduje się na dole płytki obrazowej. Użytkownik może wyświetlać i organizować rozmieszczenie pobranych obrazów w RIOView FMX.

#### RIOScan 7 Użytkowanie

- 6) Pozycjoner płytki obrazowej
- · Pozycjoner płytki obrazowej (lub uchwyt płytki obrazowej) umożliwia umieszczenie czujnika pod różnymi kątami anatomicznymi w zależności od konkretnych potrzeb. Zapoznaj się z instrukcją dostarczoną z pakietem pozycjonera płytki obrazowej.
- · Poniżej znajduje się lista uchwytów czujników kompatybilnych z RIOScan.

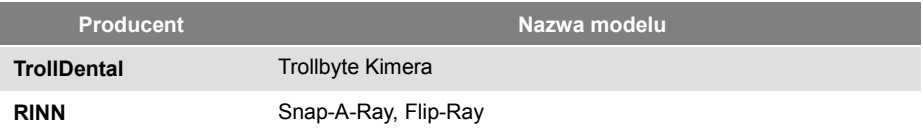

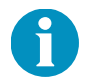

Wymienione powyżej pozycjonery płytek obrazowych nie wchodzą w skład zestawu. Aby uzyskać dodatkowe informacje, skontaktuj się z lokalnym przedstawicielem handlowym.

#### 7.2.5 Wprowadzenie płytki obrazowej do skanera

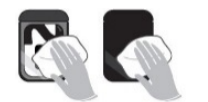

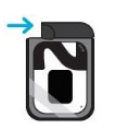

- 1) Po skanowaniu rentgenowskim wyjmij płytkę obrazową z ust pacjenta i wytrzyj zanieczyszczenia, w tym ślinę.
- 2) Rozerwij wzdłuż linii cięcia samoprzylepnej pieczęci, aby usunąć osłonkę płytki.
- 3) Zdejmij osłonę ochronną i płytkę obrazową. Należy uważać, aby nie wystawiać płytki obrazowej na zewnętrzne źródła światła.

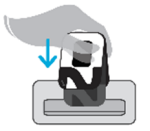

- 4) Włóż płytkę obrazową do skanera, zadrukowaną stroną osłony ochronnej skierowaną w stronę przodu skanera.
- 5) Gdy płytka obrazowa zostanie rozpoznana przez skaner, automatycznie przejdzie do lokalizacji skanowania.

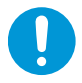

Włóż płytkę obrazową do prowadnicy płytki obrazowej, aż zostanie wykryta. Po wykryciu płytka obrazowa automatycznie wsunie się do skanera.

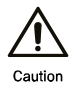

Nie wciskaj płytki obrazowej na siłę w prowadnicę. Może to powodować wady lub zniekształcenia skanowanych obrazów.

# 7.2.6 Skanowanie i przechowywanie obrazów

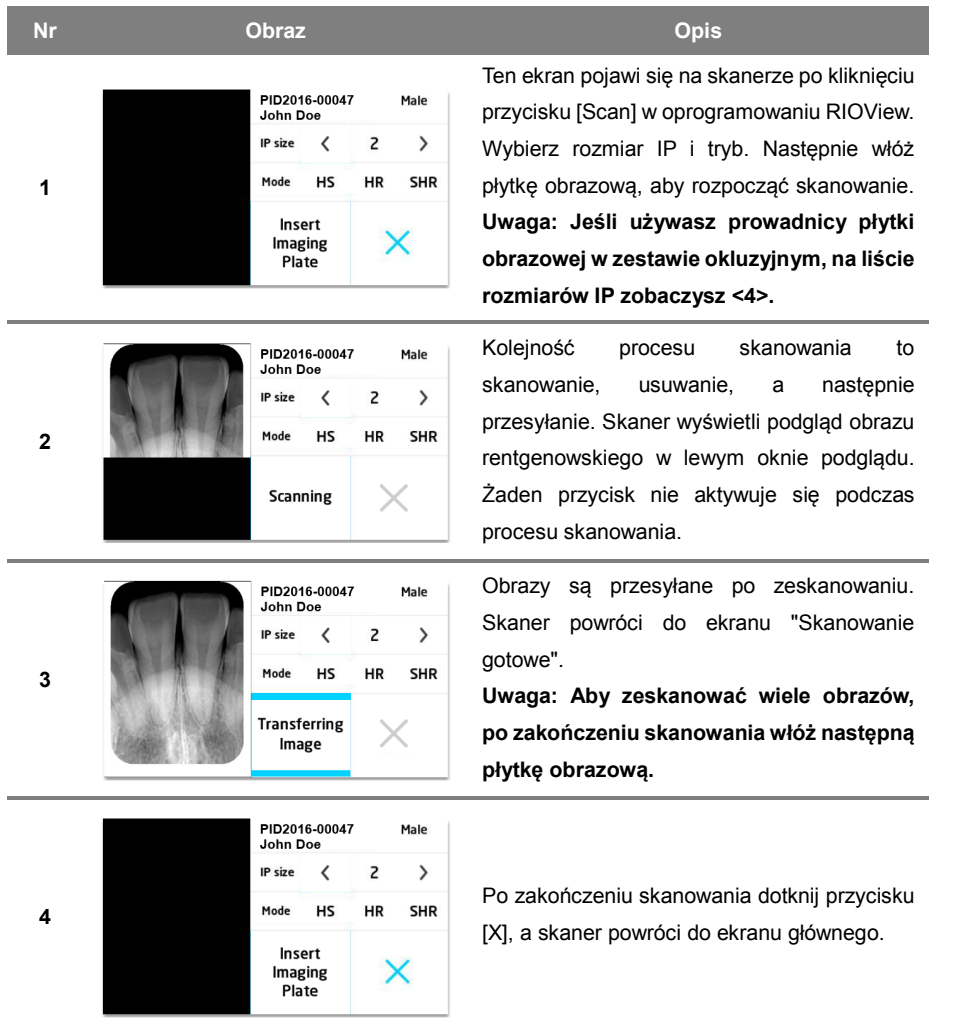

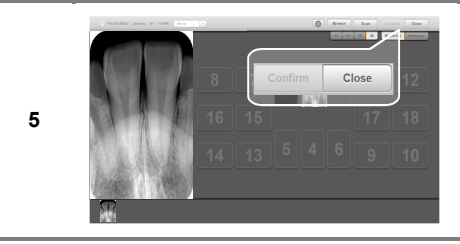

Zapisz obrazy, klikając przycisk [Zatwierdź] po dostosowaniu położenia obrazów i informacji o obrocie. Kliknij przycisk [Zamknij], jeśli zapisywanie obrazu nie jest konieczne.

Jeśli w ustawieniach funkcji na ekranie konfiguracji ustawienie Auto Scan Start jest wyłączone, włóż płytkę obrazową i wybierz przycisk "Touch to Scan", aby kontynuować skanowanie. W tym momencie, jeśli zostanie wybrany przycisk anulowania [X], zostanie wyświetlony ekran początkowy, a załadowana płytka obrazowa zostanie wysunięta bez skanowania i kasowania.

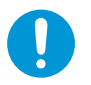

Nie wyjmuj prowadnicy płytki obrazowej przed zakończeniem procedury "Transfer obrazu".

Po sesji skanowania płytki obrazowej należy zawsze nacisnąć przycisk [X]. Inne komputery nie mogą połączyć się ze skanerem, gdy znajduje się on w stanie "Gotów do skanowania".

RIOScan 7 Użytkowanie

# **7.3 QuickScan**

**2**

QuickScan służy do przechwytywania i zapisywania obrazów w wewnętrznej pamięci skanera na wypadek, gdyby skaner nie mógł połączyć się z komputerem z powodu błędów sieciowych.

#### 7.3.1 Pozyskiwanie obrazu QuickScan

Aby uzyskać informacje na temat pozyskiwania obrazu przez QuickScan, zapoznaj się z poniższym opisem.

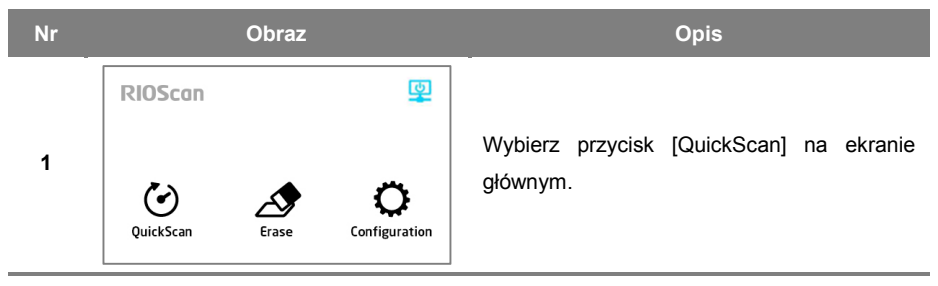

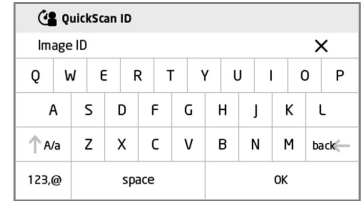

Wprowadź nazwisko lub identyfikator pacjenta za pomocą klawiatury wyświetlanej na ekranie i wybierz przycisk [OK]. Wybranie przycisku [X] powoduje anulowanie wprowadzonych danych i przejście do ekranu głównego.

**Uwaga: Po wybraniu przycisku [OK] numer zostanie przypisany do wejścia, a podczas ciągłego skanowania będzie on automatycznie zwiększany.**

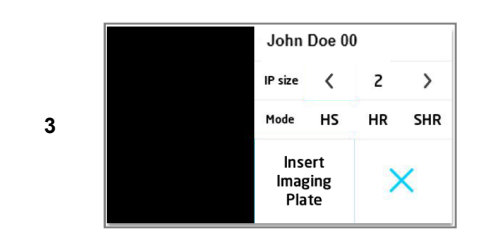

Wybierz rozmiar płytki obrazowej i tryb. Następnie włóż płytę obrazową, aby rozpocząć skanowanie. Dotknij przycisku [X], aby powrócić do ekranu głównego.

**Uwaga: Jeśli używasz prowadnicy płytki obrazowej w zestawie okluzyjnym, na liście rozmiarów IP zobaczysz <4>.**
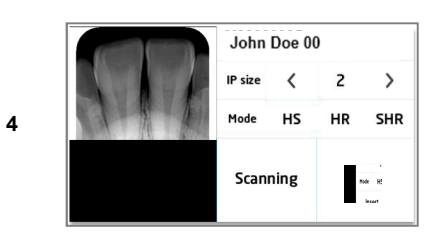

Kolejność procesu skanowania to skanowanie, kasowanie, a następnie zapisywanie obrazu. Skaner wyświetli podgląd obrazu rentgenowskiego w lewym oknie podglądu. Żaden przycisk nie aktywuje się podczas tego procesu. **Uwaga: Aby zeskanować wiele obrazów, po zakończeniu skanowania włóż następną płytkę obrazową.**

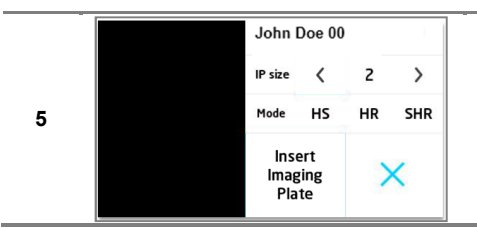

Po zakończeniu QuickScan upewnij się, że został naciśnięty przycisk [X].

Jeśli w ustawieniach urządzenia opcja Auto Scan Start jest wyłączona, włóż płytkę obrazową i wybierz przycisk "Touch to Scan", aby kontynuować skanowanie. W tym momencie, jeśli zostanie wybrany przycisk anulowania [X], zostanie wyświetlony ekran początkowy, a załadowana płytka obrazowa zostanie wysunięta bez skanowania i kasowania.

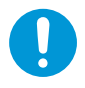

Nie wyjmuj prowadnicy płytki obrazowej przed zakończeniem procedury "Zapisywanie obrazu".

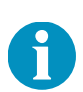

Po sesji skanowania płytki obrazowej należy zawsze nacisnąć przycisk [X]. Inne komputery nie mogą połączyć się ze skanerem, gdy na ekranie znajduje się napis<br>"Scan Ready".

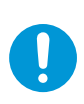

Poniższy komunikat pojawi się, gdy zabraknie pamięci dla QuickScan. Użytkownik musi pobrać zapisane obrazy do komputera za pomocą funkcji przeglądania w RIOVeiw.

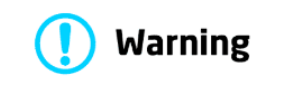

System memory is full

#### RIOScan 7 Użytkowanie

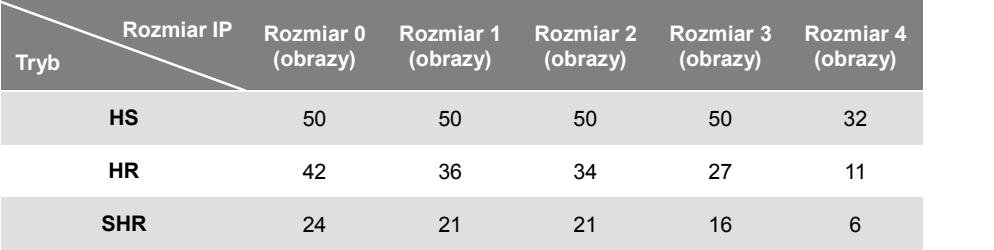

#### 7.3.2 Pamięć przechowywanie obrazów QuickScan

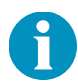

Pojemność dla przechowywania obrazów programu QuickScan może ulec zmianie bez wcześniejszego powiadomienia ze względu na poprawę jakości i zmiany specyfikacji. Sprawdź pozostałą pojemność ekranu podglądu podczas QuickScan.

Pozostałą pojemność pamięci w QuickScan można sprawdzić na ekranie podglądu.

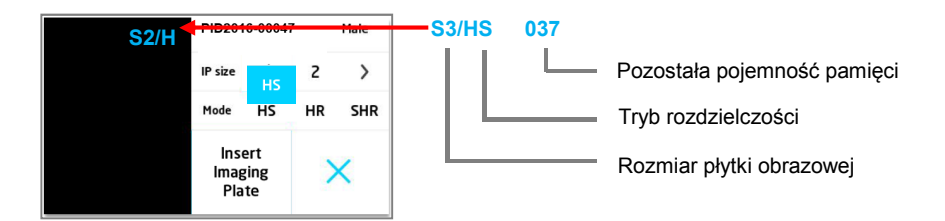

### 7.3.3 Przechowywanie i usuwanie obrazów QuickScan

Obrazy zapisane w skanerze za pomocą programu QuickScan można przesłać do RIOView (PC).

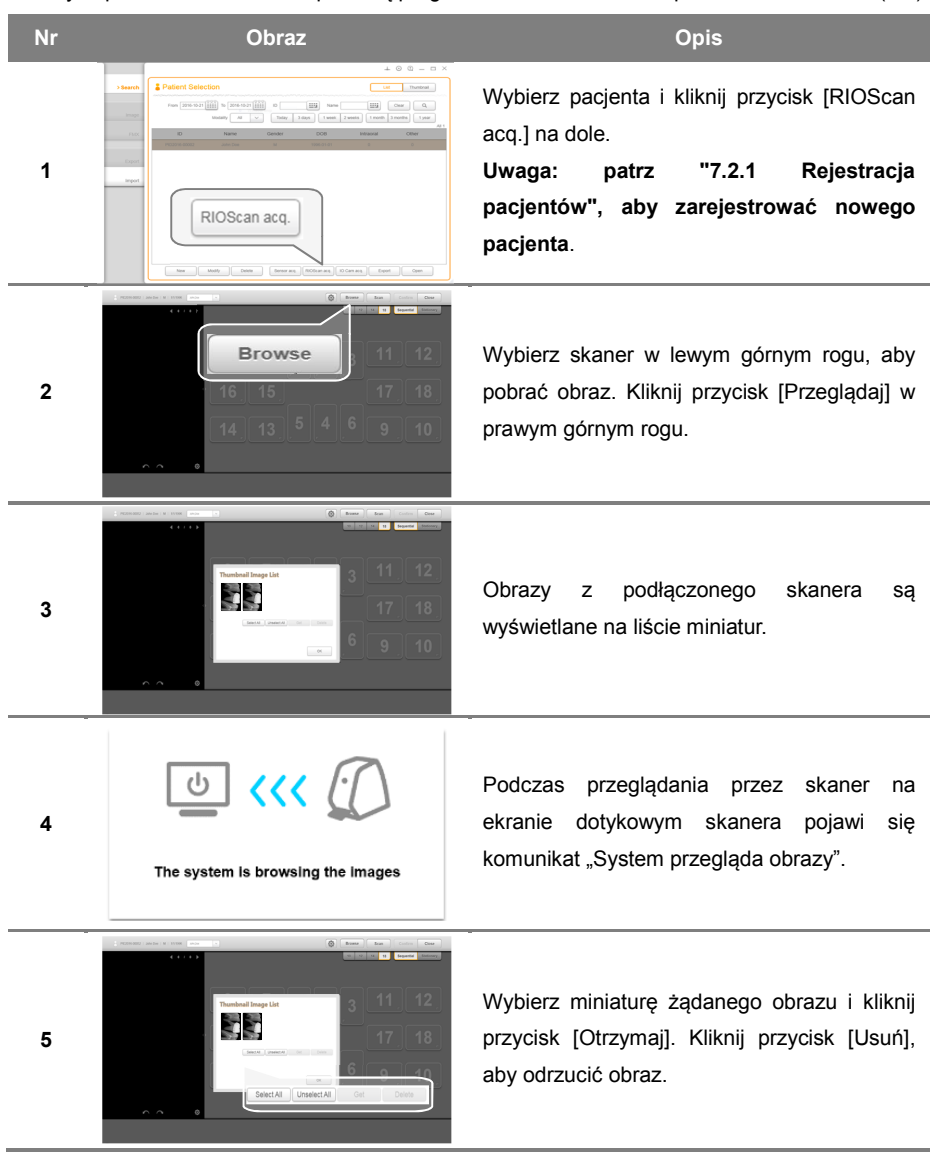

#### RIOScan 7 Użytkowanie

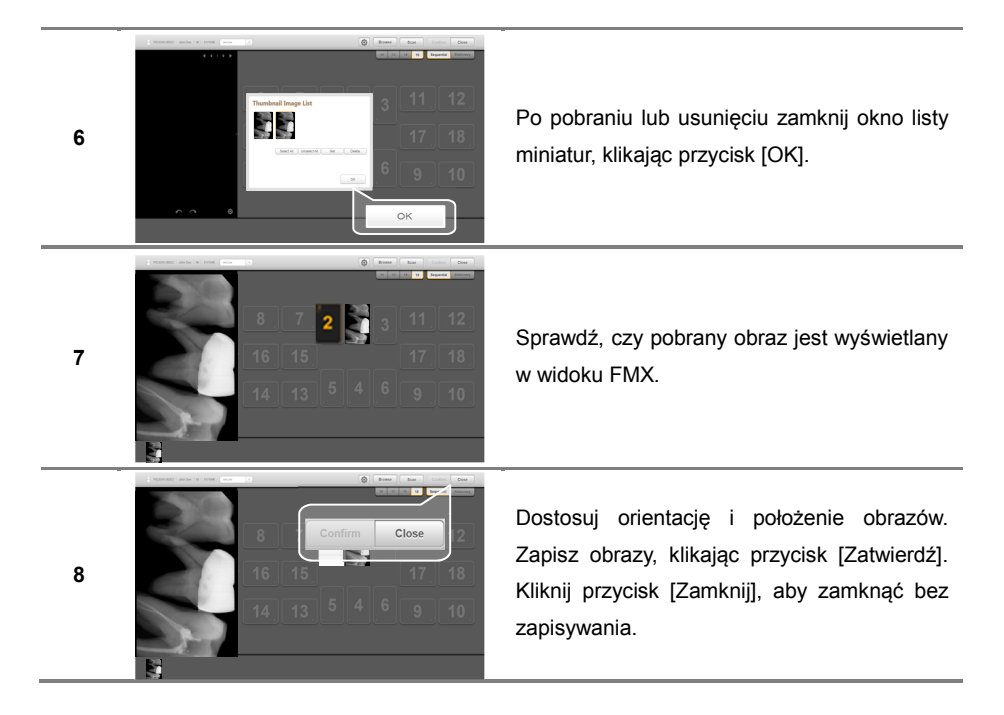

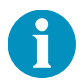

Im więcej obrazów przechowuje skaner w swojej pamięci wewnętrznej, tym dłużej zajmie ich zobaczenie za pomocą funkcji Przeglądaj.

## **7.4 Robienie zdjęć za pomocą TWAIN**

Zapoznaj się z poniższymi instrukcjami dotyczącymi robienia zdjęć z oprogramowania innych firm przy użyciu TWAIN.

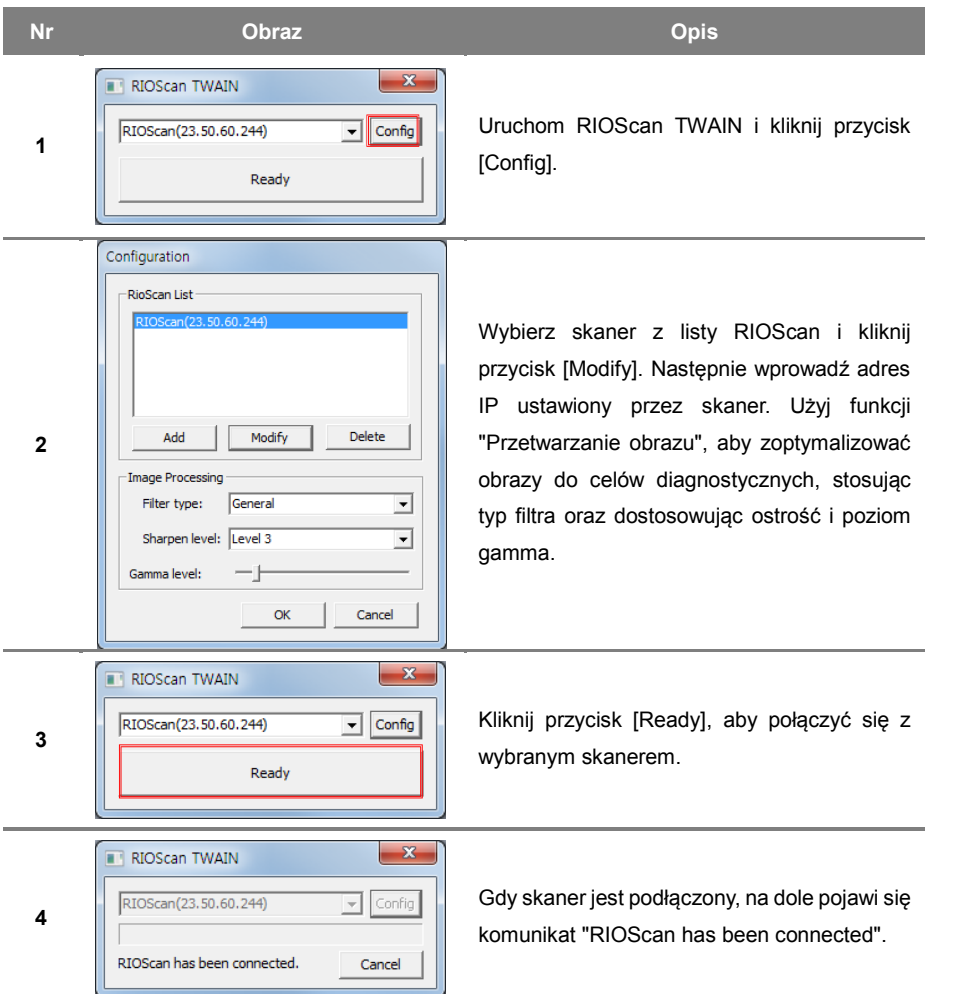

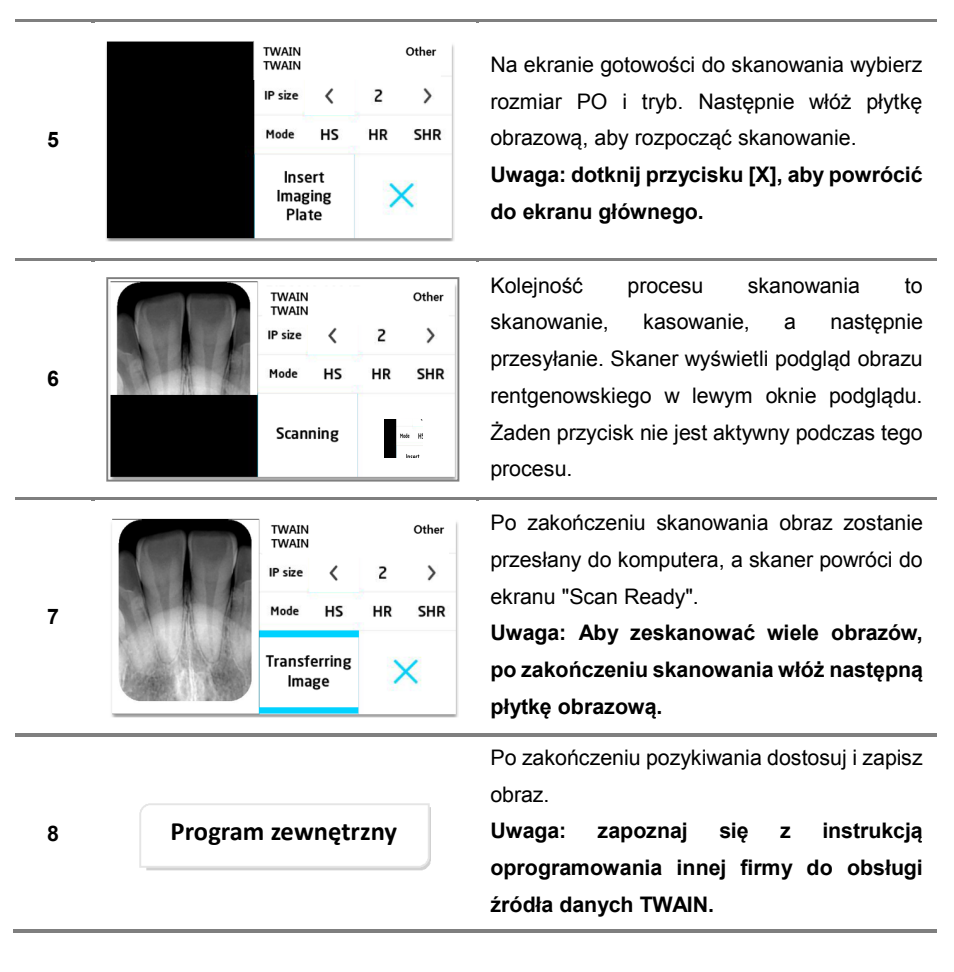

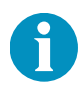

Po sesji skanowania płytki obrazowej zawsze naciskaj przycisk [X]. Inne komputery nie mogą połączyć się ze skanerem, gdy na ekranie widnieje napis "Gotowy do skanowania".

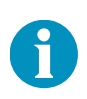

Oprogramowanie innych firm może obsługiwać pojedyncze pozyskiwanie obrazu w połączeniu z systemem TWAIN. W takim przypadku, nawet jeśli wybierzesz wiele obrazów w trybie przeglądania, zostanie pobrany tylko pierwszy obraz.

## **7.5 Usuwanie**

Przed użyciem należy usunąć obrazy z płytek obrazowych, jeśli zostały one anulowane podczas procesu skanowania lub nie były używane w ciągu ostatnich 24 godzin.

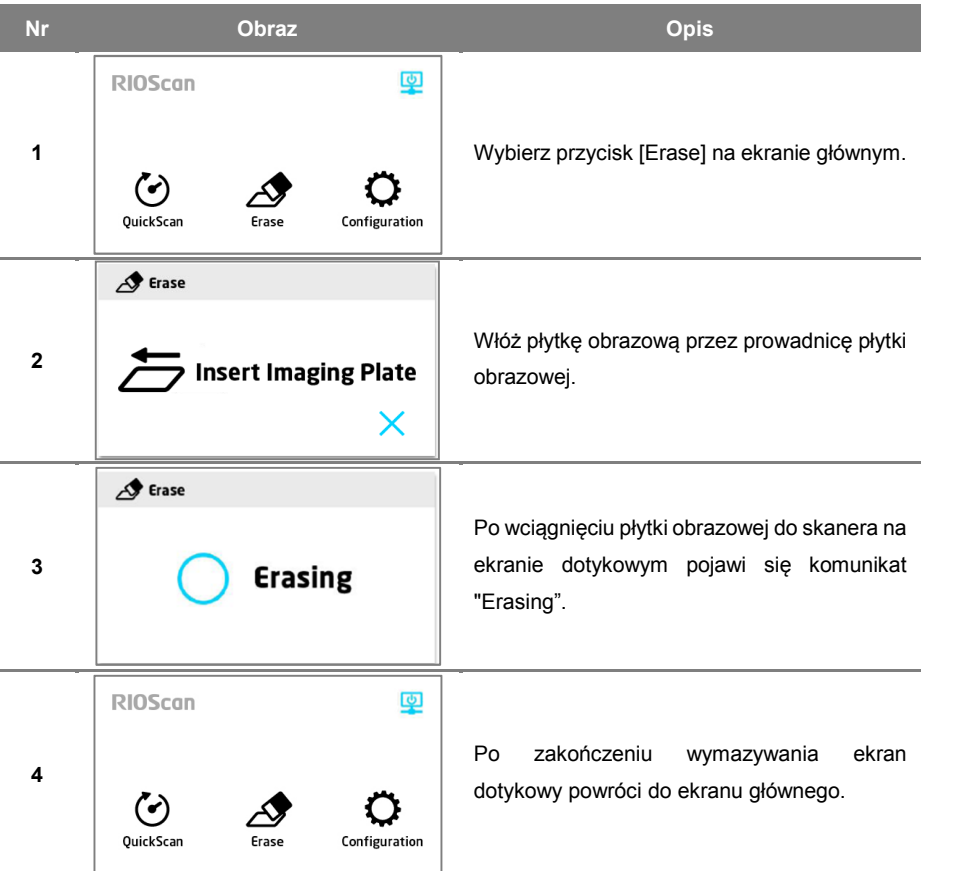

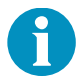

Jeśli płytka obrazowa została wystawiona na bezpośrednie działanie światła, pamiętaj najpierw o jej wymazaniu, a następnie użyciu.

## **7.6 Dostosowywanie jakości obrazu**

Możesz wybrać typ przetwarzania obrazu i dostosować ostrość, gamma i szerokość okna lub wyśrodkować obraz RTG według własnych preferencji. Kliknij przycisk [Ustawienia] w prawym dolnym rogu "Podgląd Obrazu". Pojawi się okno "Ustawienia filtra" jak poniżej.

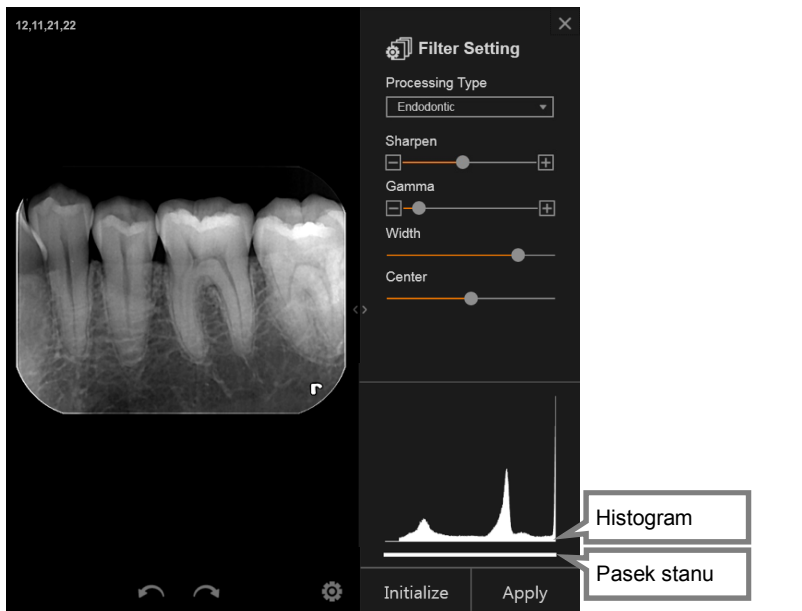

Zmień ustawienie filtru na własne preferencje. Wybierz "Typ przetwarzania" i dostosuj poziom Wyostrzanie, Gamma, Szerokość,Wyśrodkowanie, a następnie kliknij przycisk [Zastosuj]. Przy następnym pozyskiwaniu nowy filtr obrazu zostanie automatycznie zastosowany. Histogram w prawym dolnym rogu przedstawia aktualne poziomy obrazu rentgenowskiego. Na pasku stanu kolor czerwony oznacza prześwietlenie, a niebieski oznacza niedoświetlenie. Użytkownik jest zobowiązany do dostosowania ekspozycji na promieniowanie, aby uzyskać prawidłowy obraz w normalnym zakresie.

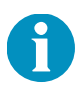

Konfiguracja przetwarzania obrazu w jamie ustnej (IOImageProcessingConfig) jest narzędziem umożliwiającym sprawdzenie różnych filtrów obrazu i zobaczenie ich efektów na zdjęciach rentgenowskich przed zmianą filtrów obrazu w oprogramowaniu do obrazowania innej firmy. Uruchom IOImageProcessing Config, wykonując "IOImageProcessingConfig.exe" znajdujący się w "C: \ Ray \ RayIO \".

# **Rozwiązywanie problemów**

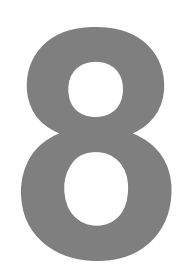

# **8 Rozwiązywanie problemów**

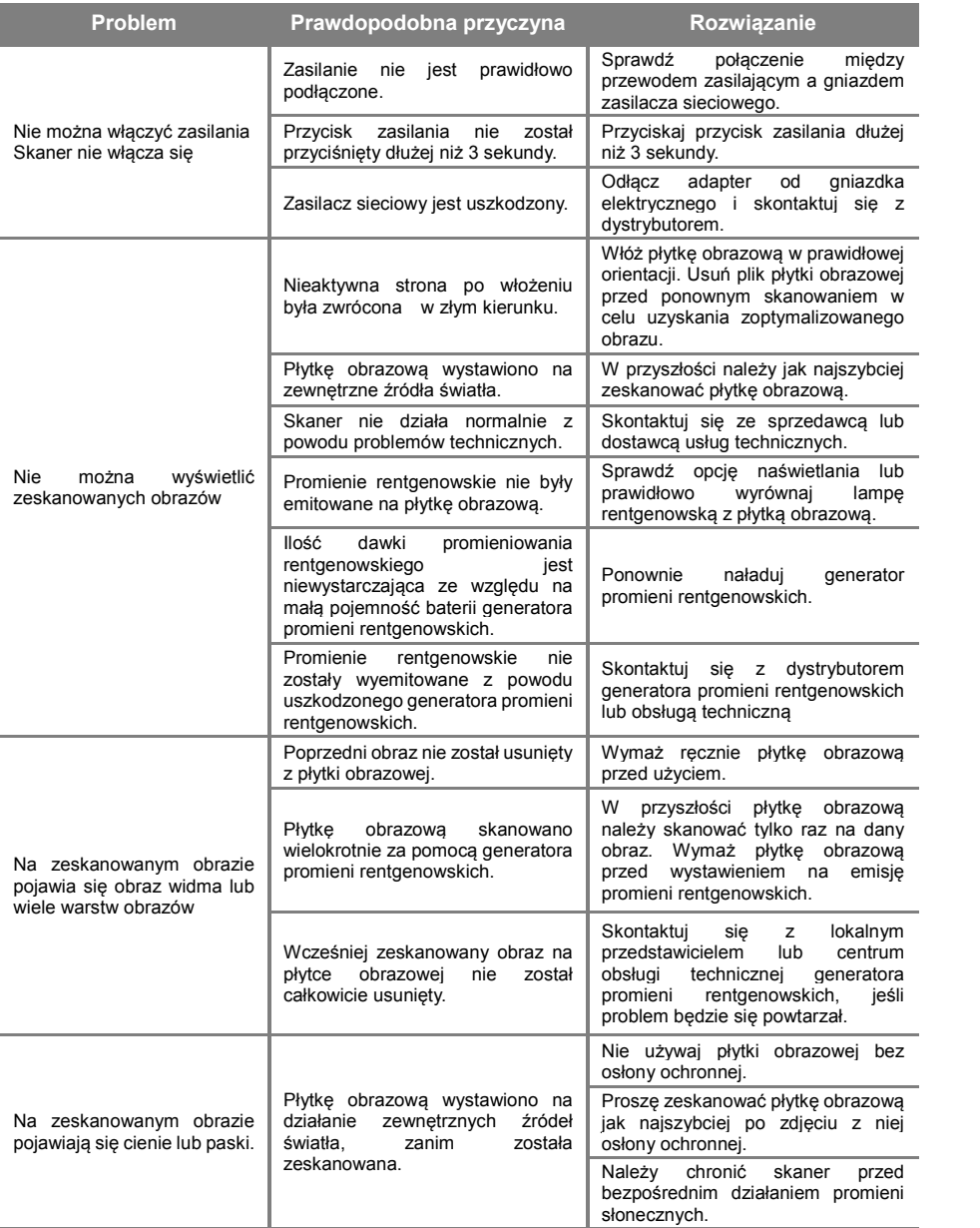

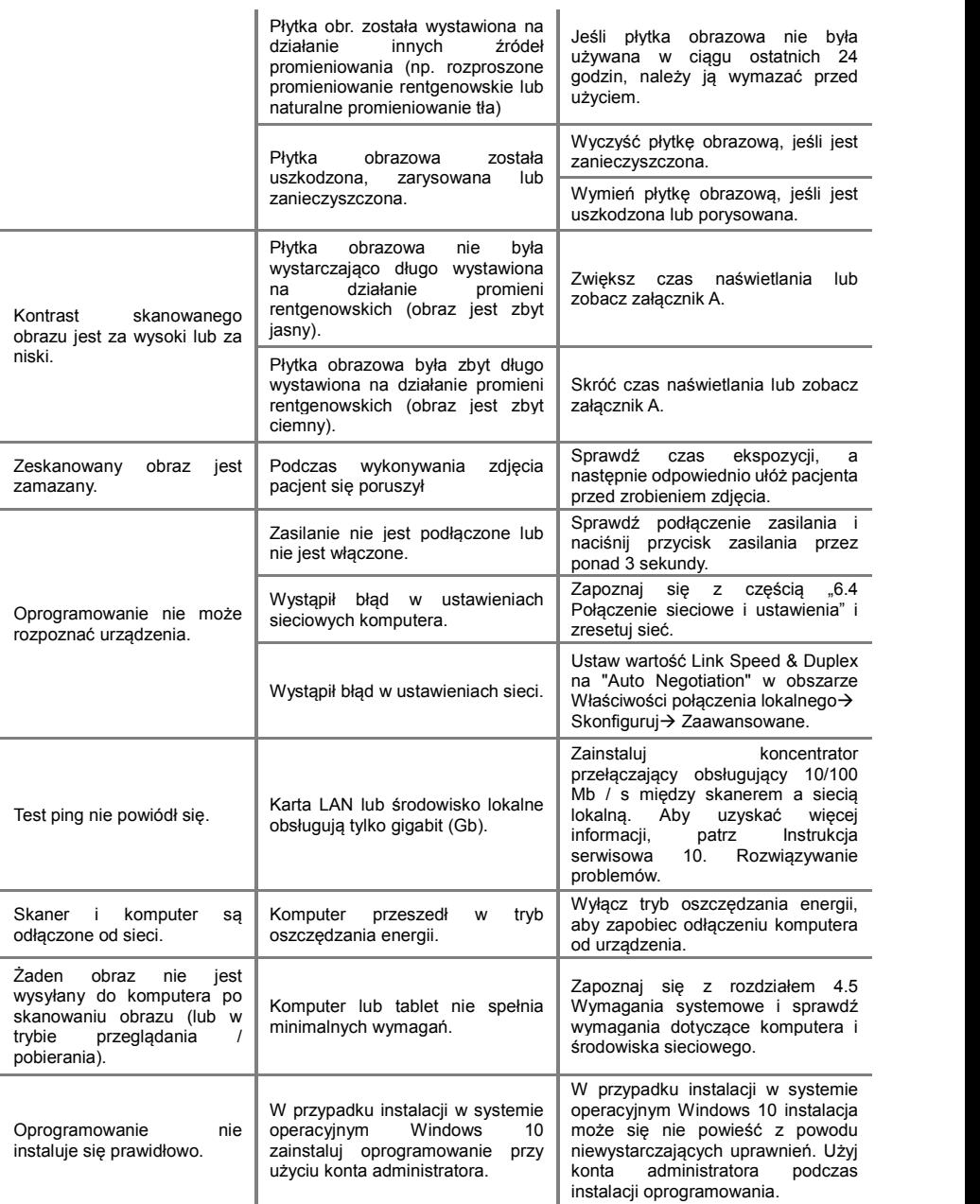

### RIOScan 8 Rozwiązywanie problemów

Ta strona celowo została pozostawiona pusta.

RIOScan 9 Komunikaty

# **Komunikaty**

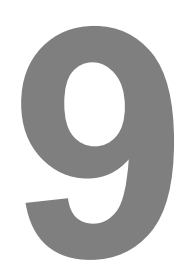

# **9 Wiadomości**

## **9.1 Wiadomości skanera**

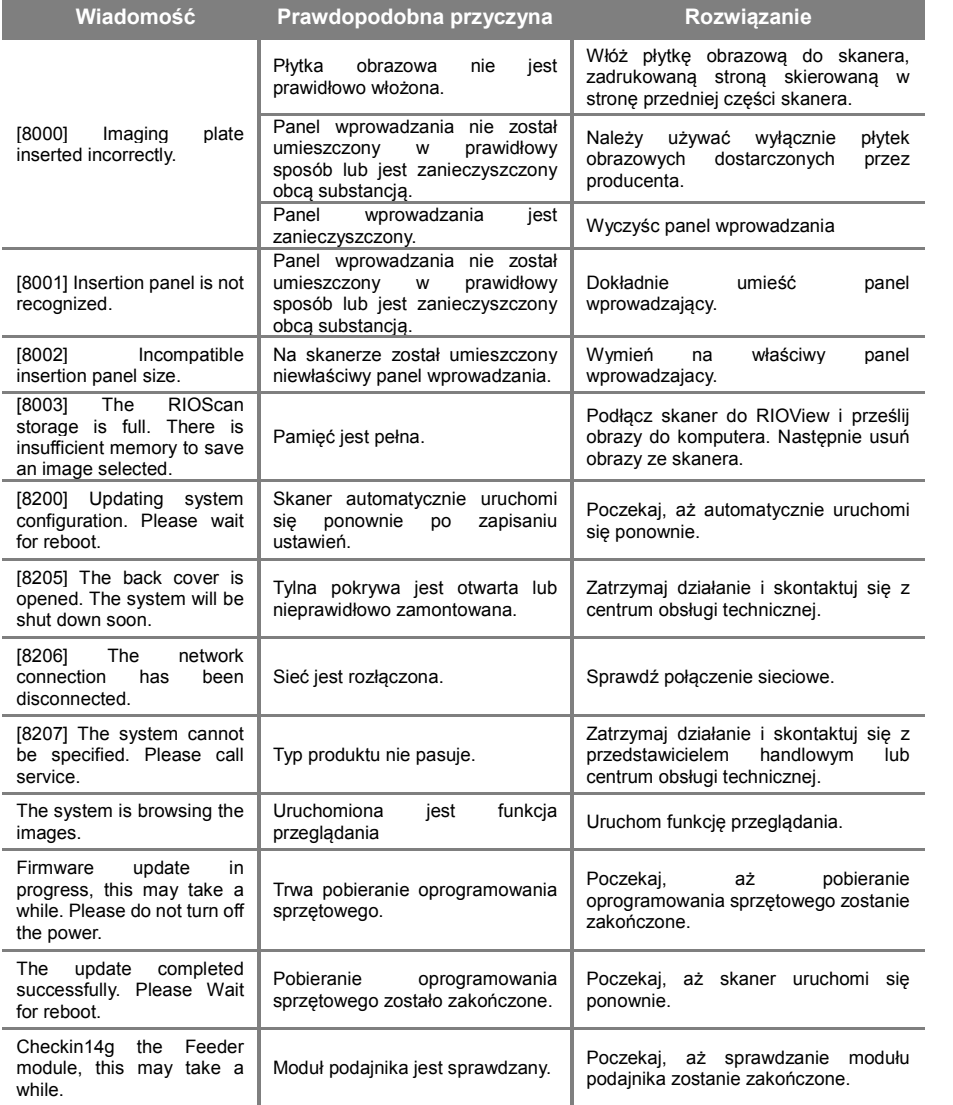

## **9.2 Wiadomości RIOView**

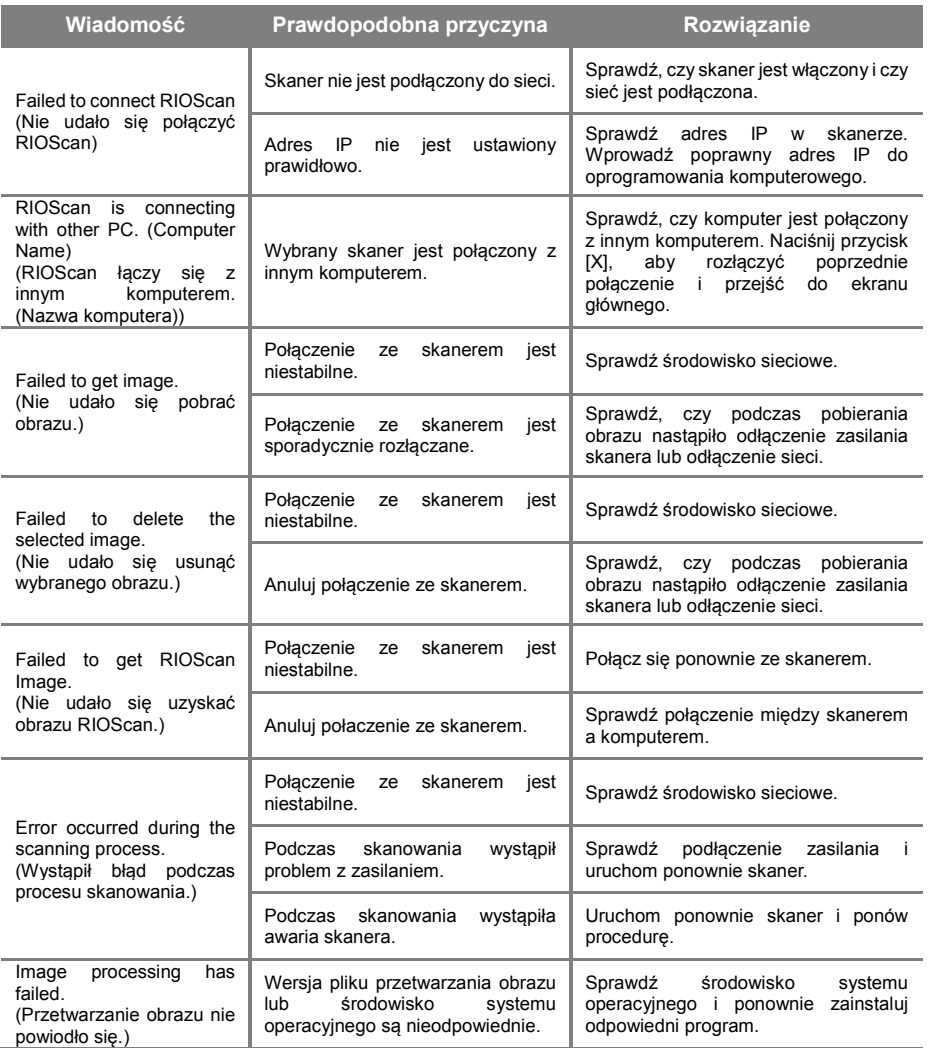

# **Załącznik A. Zalecenia dotyczące wartości ekspozycji na promieniowanie**

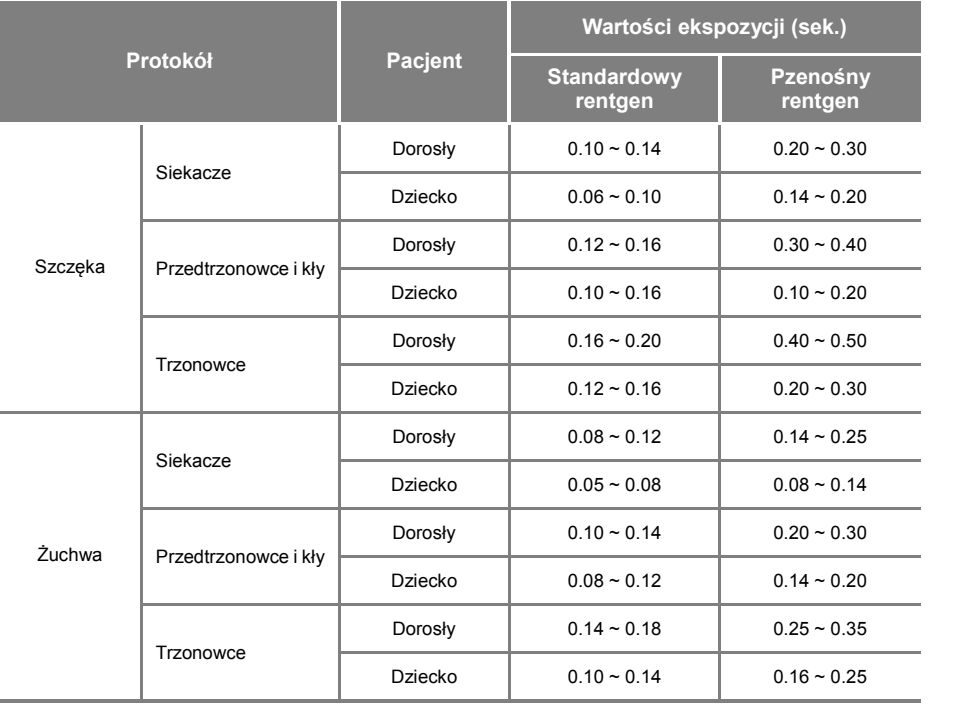

- Zalecenie ustawienia ekspozycji (kV i mA).
	- Standardowe źrodła promieniowania rentegowskiego : 70kV/7mA podczas używania 20 cm (8") stożka.
	- Przenośne źródla promieniowania rentgenowskiego: 60kV/2mA.
- Zalecane wartości ekspozycji mogą się różnić w zależności od wielkości ciała pacjenta, wieku, płci i grubości tkanki miękkiej. Proszę dostosować wartości ekspozycji odpowiednio do pacjenta.

## **Załącznik B. Kompatybilnośc elektromagnetyczna**

- 1) Korzystanie z bezprzewodowych telefonów komórkowych i podobnych urządzeń bezprzewodowych w pobliżu tego systemu jest zabronione. Korzystanie z urządzeń zgodnych z normami EMC w bliskiej odległości może prowadzić do niezamierzonych działań z powodu zakłóceń elektromagnetycznych.
- 2) Jeżeli urzadzenie ma być zastosowane u pacjentów posiadających "Wszczepiony rozrusznik serca" lub "Wszczepialny kardiowerter defibrylator", użytkownik jest zobowiązany do poinformowania pacjentów posiadających takie urządzenia o możliwości wystąpienia dysfunkcji spowodowanych przez aparat, spowodowanych ciągłym impulsem RTG ekspozycji na rozrusznik serca lub kardiowerter-defibrylator. Podczas korzystania z tego urządzenia należy unikać bezpośredniego narażania na promieniowanie rentgenowskie rozrusznika serca lub kardiowertero -defibrylatora i, jeśli to możliwe, emitować promieniowanie rentgenowskie tylko przez krótki czas.
- 3) Ochrona sprzętu przed zewnętrznymi falami elektromagnetycznymi.

#### **Wytyczne i deklaracja producenta - emisje elektromagnetyczne**

RPS500 jest przeznaczony do użytku w środowisku elektromagnetycznym określonym poniżej. Klient lub użytkownik RPS500 powinien upewnić się, że jest używany tylko w takim środowisku.

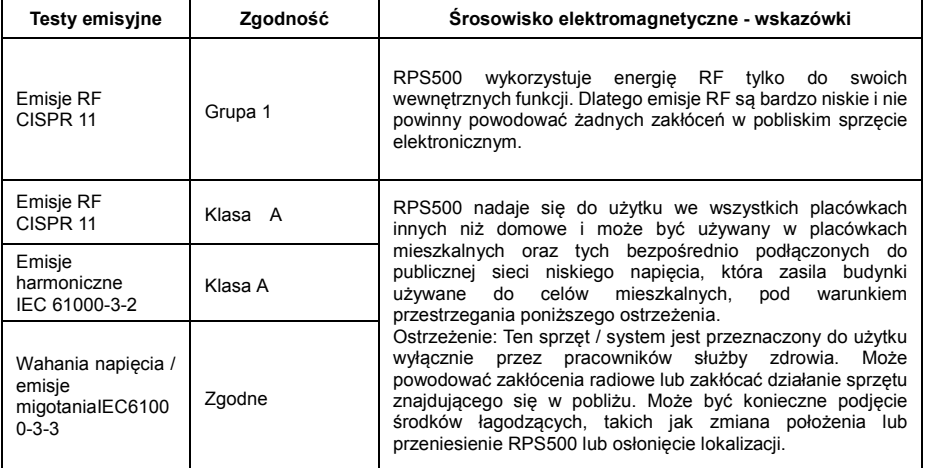

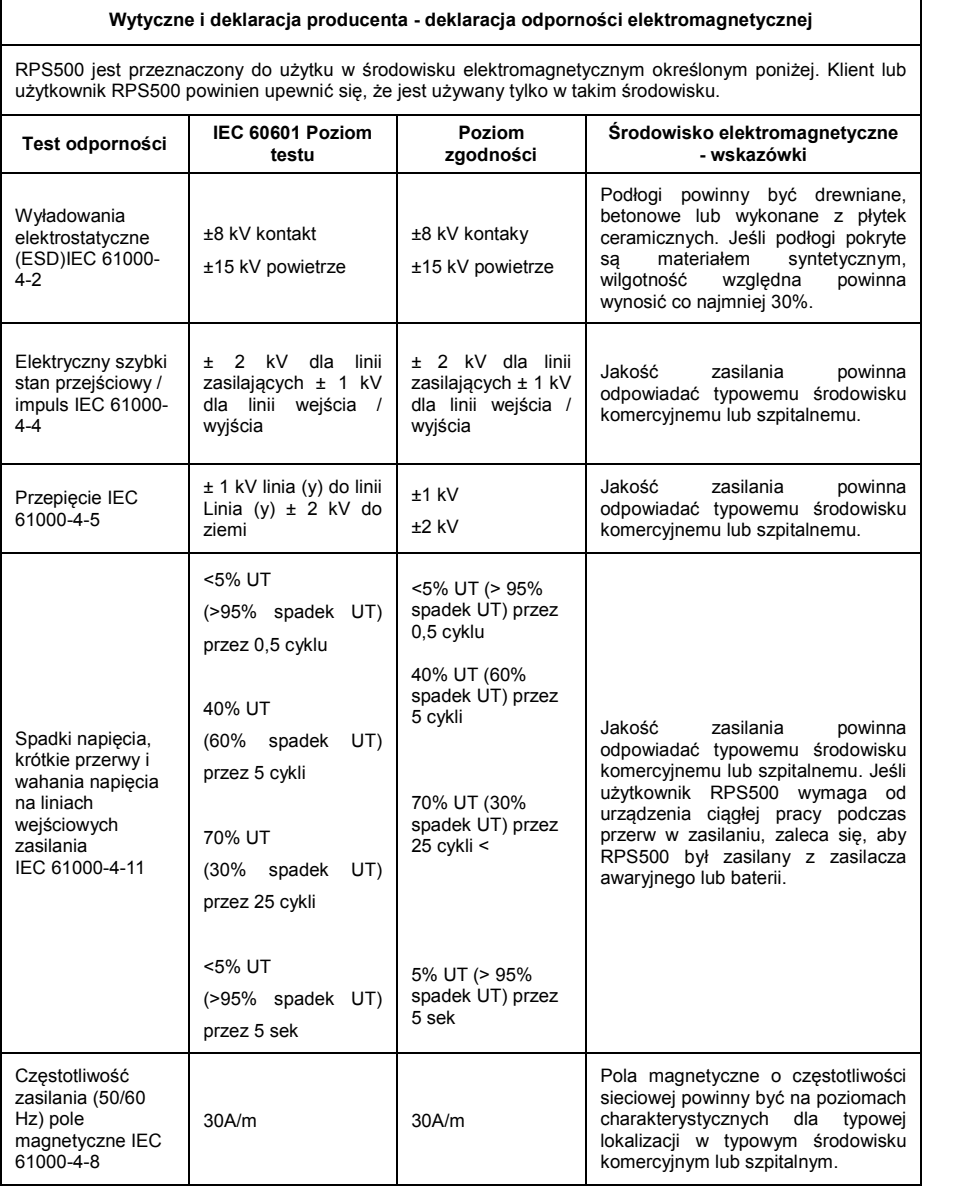

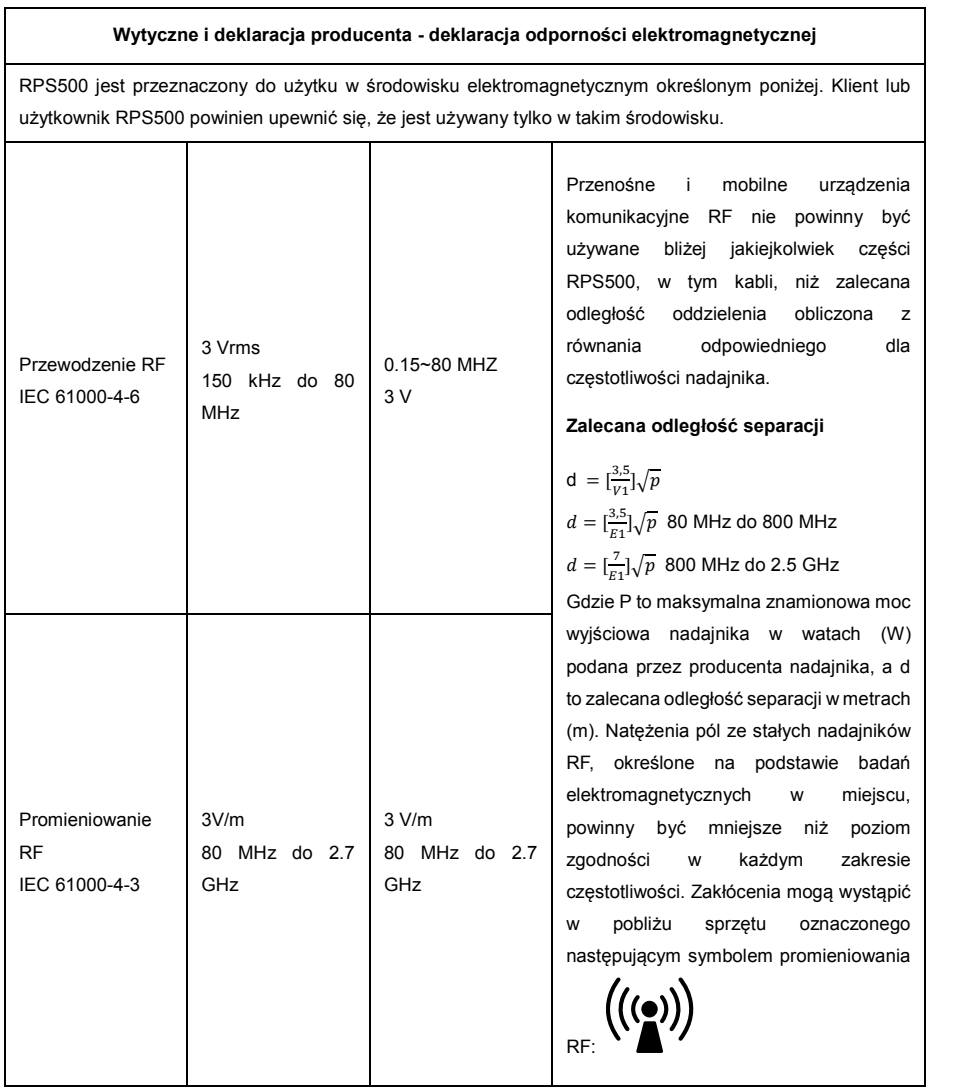

*Uwaga1*

#### **TABELA: Zalecane odległości między przenośnym i mobilnym sprzętem komunikacyjnym RF a sprzętem**

RPS500 jest przeznaczony do użytku w środowisku elektromagnetycznym, w którym emitowane zakłócenia RF są kontrolowane. Klient lub użytkownik urządzenia RPS500 może pomóc w zapobieganiu zakłóceniom elektromagnetycznym poprzez zachowanie minimalnej odległości między przenośnym i mobilnym sprzętem komunikacyjnym RF a urządzeniem RPS500 zgodnie z poniższymi zaleceniami, w zgodności z maksymalną mocą wyjściową sprzętu komunikacyjnego.

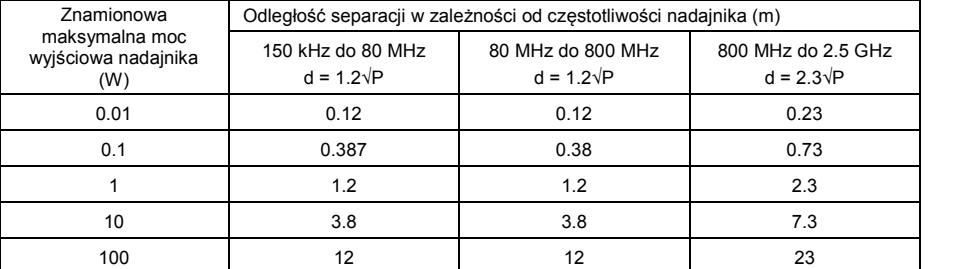

W przypadku nadajnika o maksymalnej mocy wyjściowej niewymienionej powyżej, zalecaną odległość separacji d w metrach (m) można oszacować za pomocą równania mającego zastosowanie do częstotliwości nadajnika, gdzie P jest maksymalną znamionową mocą wyjściową nadajnika w watach ( W) według producenta nadajnika.

> Przy 80 MHz i 800 MHz obowiązuje odległość separacji dla wyższego zakresu częstotliwości.

*Uwaga2* Te wytyczne mogą nie mieć zastosowania we wszystkich sytuacjach. Na rozchodzenie się fal elektromagnetycznych ma wpływ pochłanianie i odbicia od konstrukcji, przedmiotów i ludzi.

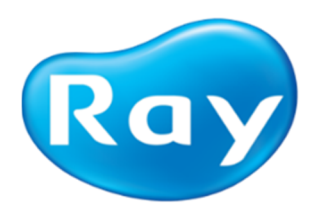

.

Ray Co., Ltd. Wszystkie prawa zastrzeżone.